# В ридан

## **Руководство пользователя**

## **Контроллер умного щита Р-УЩ 101**

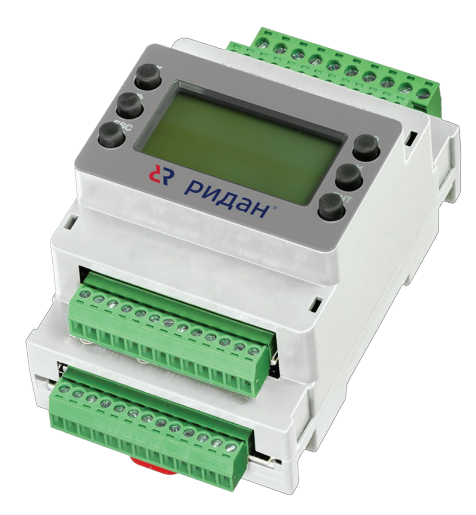

## **Содержание**

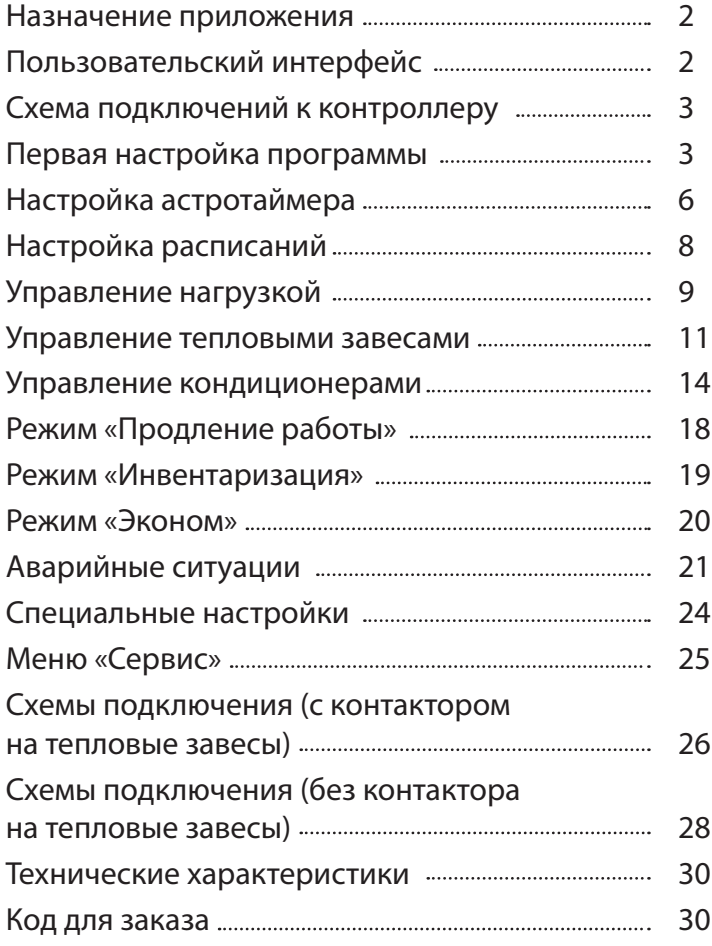

#### <span id="page-1-0"></span>**Назначение приложения**

Приложение предназначено для управления системами магазина — нагрузка (освещение), тепловые завесы, кондиционеры.

#### **Основные возможности:**

- 4 независимых расписания для управления магазином;
- астротаймер расчёт времени восхода и заката Солнца по заданным координатам или по выбору города;
- 46 заложенных городов для расчёта + ручное задание координат;
- управление 4 группами нагрузки;
- управление 2 тепловыми завесами по собственным датчикам температуры;
- управление 6 кондиционерами Наіег по Modbus;
- функция «Ночная пауза» для управления группами нагрузки;
- режим «Продление работы» для продления работы нагрузки или включения в ночное время;
- режим «Инвентаризация» для продления работы магазина;
- Задание календарного периода работы для тепловых завес и кондиционеров;
- использование уличного датчика для управления тепловыми завесами и кондиционерами;
- подсчёт наработки устройств;
- энергосберегающие режимы работы;
- резервирование управляющих входов и выходов контроллера.

#### **Пользовательский интерфейс**

#### **Главный экран**

Главный экран отображает информацию о работы оборудования магазина, показания датчиков и наличие аварий

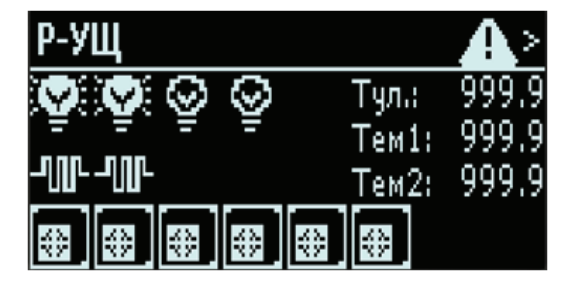

Статусы работы групп нагрузки, тепловых завес, кондиционеров, отображаются последовательно слева направо: группа 1, группа 2, группа 3, группа 4; т. з. 1, т. з. 2; кондиционер 1, кондиционер б. Если какая-то группа или тепловая завеса не сконфигурированы, на соответствующем месте будет пропуск (т. е. не будет иконки статусы).

#### **Элементы главного экрана**

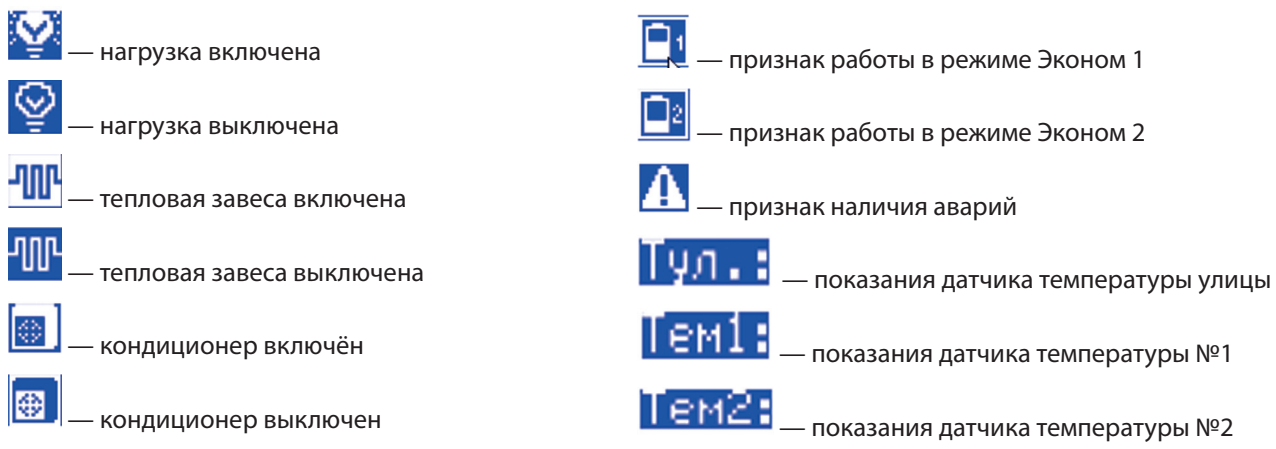

#### <span id="page-2-0"></span>Назначение клавиш

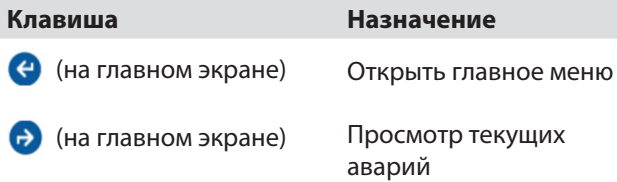

#### Схема подключений к контроллеру

Схема подключений представлена на чертежах, прилагающихся в комплекте с программой (+ в приложении 1).

#### Первая настройка программы

1. При первом запуске программы будет запущен мастер преднастройки, который поможет сконфигурировать систему - указать, какие группы нагрузки, тепловые завесы или кондиционеры используются для управления.

#### Схема первой настройки программы:

- 1. Конфигурация системы;
- 2. Настройка астротаймера;
- 3. Проверка расписаний;
- 4. Проверка корректности подключений
- 5. Проверка связи с кондиционерами;
- 6. Сброс наработок устройств.
- 1.1. Необходимо указать, какие из трупп нагрузки 1-4 будут использоваться:

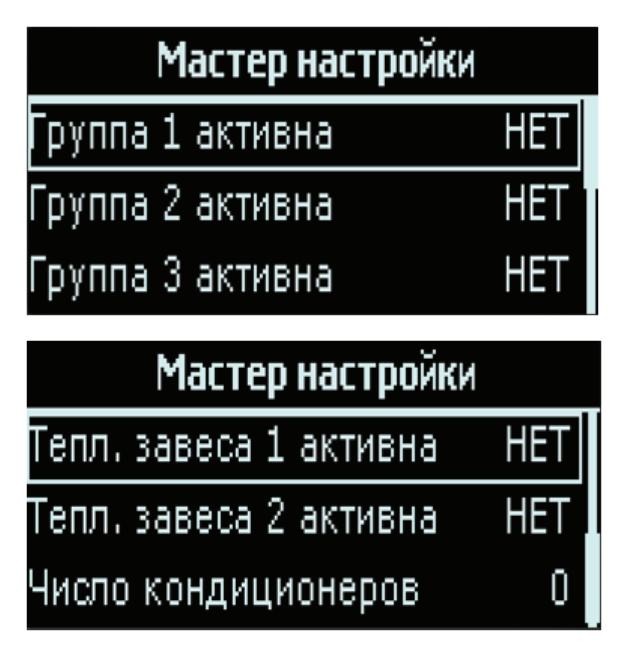

- Включение/отключение групп 1-3 (по умолчанию работает по расписанию для персонала).

- Включение/отключение тепловых завес (по умолчанию работает по расписанию для покупателей) + указание кол-ва кондиционеров/ их отключение (по умолчанию каждый кондиционер настроен на работу по расписанию для покупателей).

После завершения настройки конфигурации программы управление будет активировано (в соот-ветствии с заданной конфигурацией) и будет показан главный экран приложения.

2. Для корректной работы астротаймера необходимо выбрать город или задать координаты вруч-ную, а также определить часовой пояс.

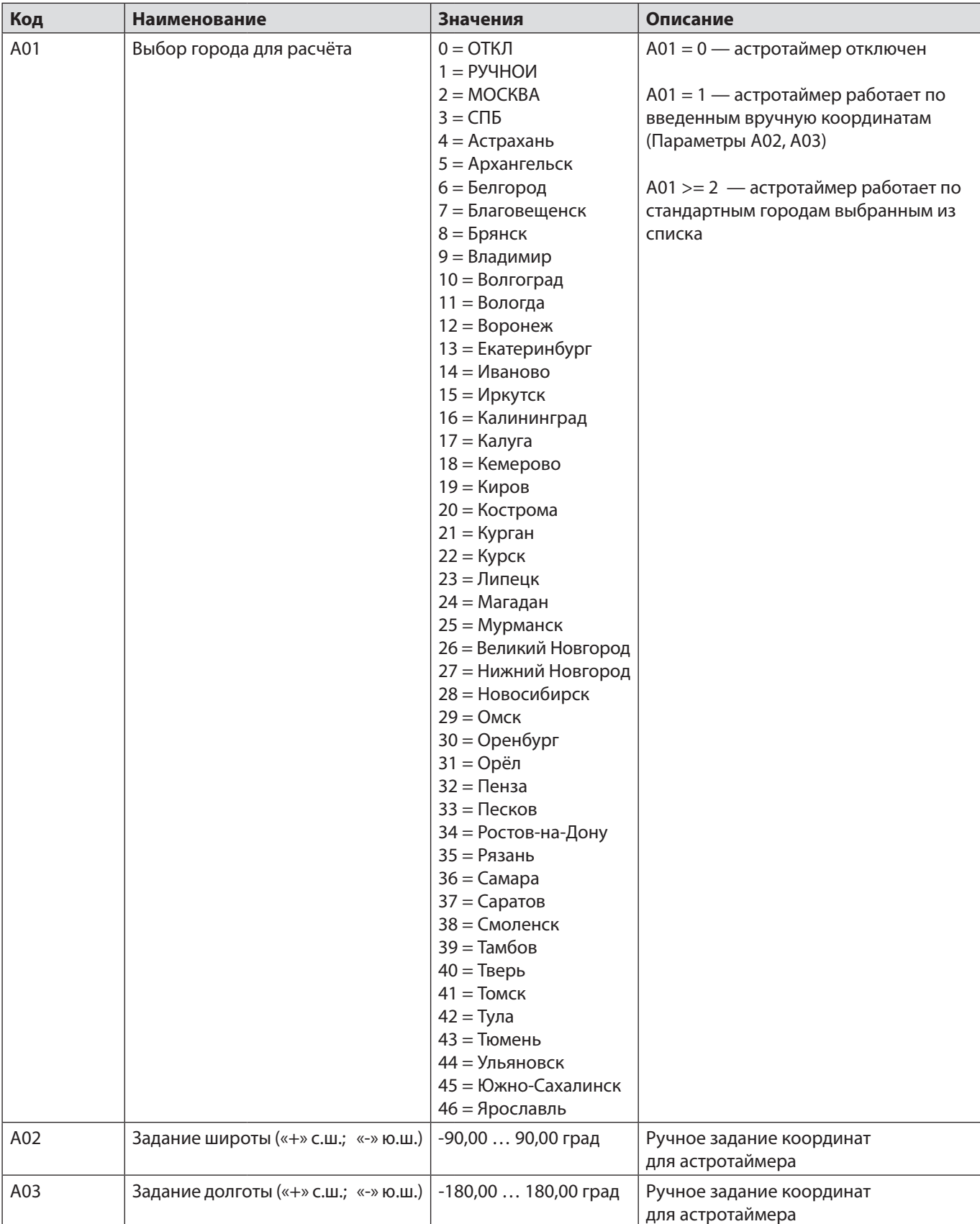

Для этого необходимо перейти в меню *«Главное меню->Настройки->Общие настройки->Астротаймер»* и настроить параметры А01 (или А02, А03) и А04.

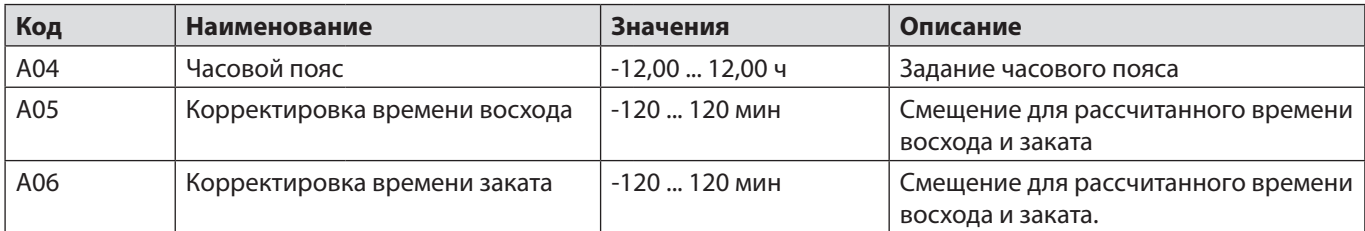

3. Необходимо проверить заложенные в программе расписания на их соответствие режиму работы магазина.

Для этого необходимо перейти в меню *«Главное меню->Настройки->Общие настройки ->Расписания»*:

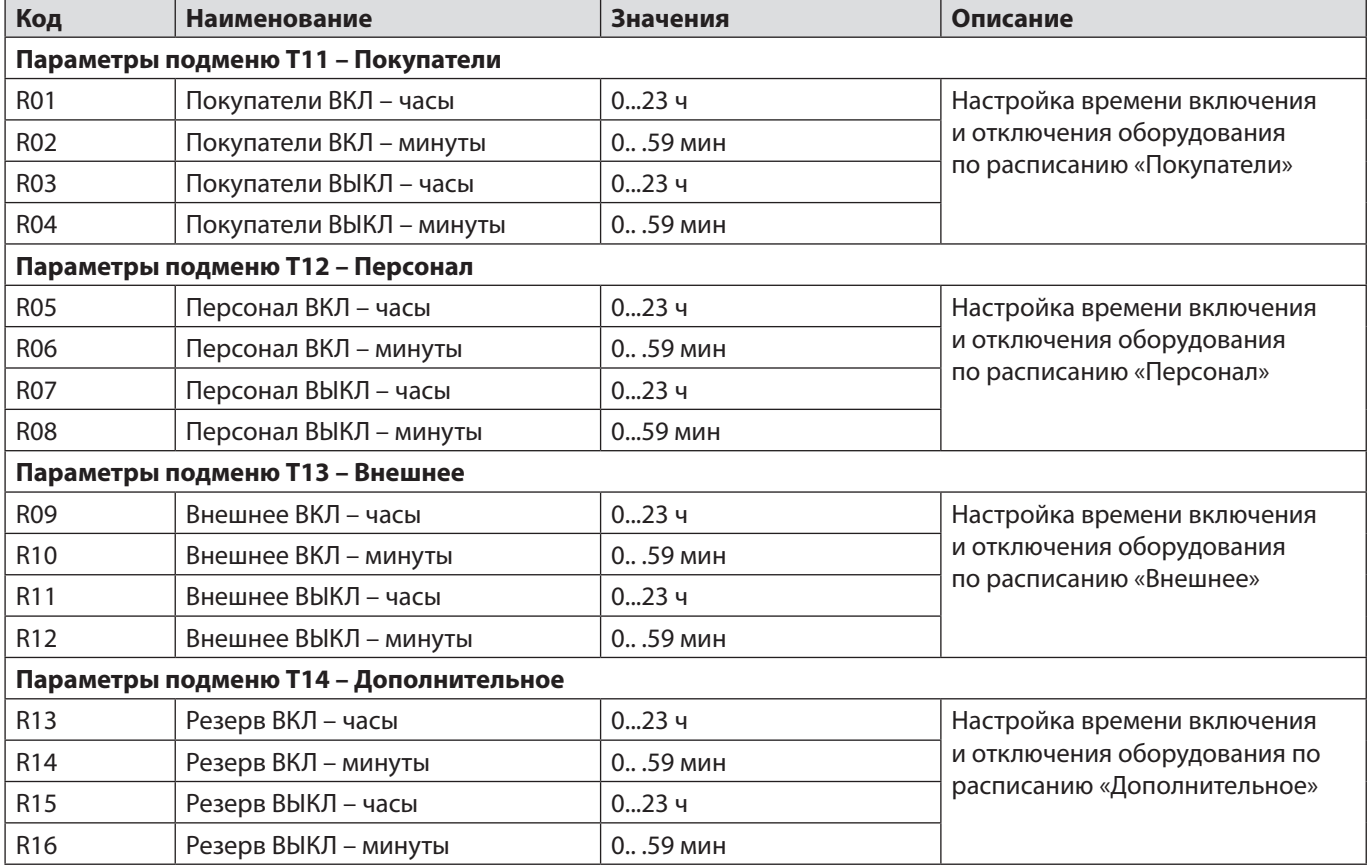

*Если время включения совпадает со временем выключения, расписание работает круглосуточно.*

4. Необходимо проверить корректность подключения оборудования — групп нагрузки и тепловых завес. Для этого нужно перейти в меню ручного управления и убедиться, что оборудование включается и выключается в соответствии с заданной командой.

Для перехода в меню ручного управления необходимо сначала ввести пароль: *«Главное меню -> Вход с паролем»*.

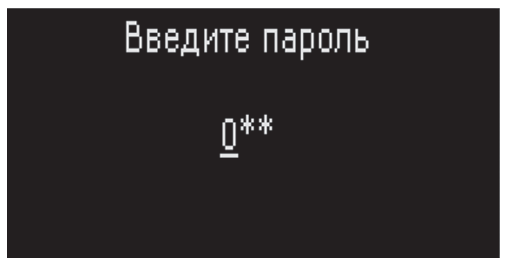

В случае успешного ввода пароля произойдёт возврат в главное меню.

**По умолчанию пароль в программе: 300.**

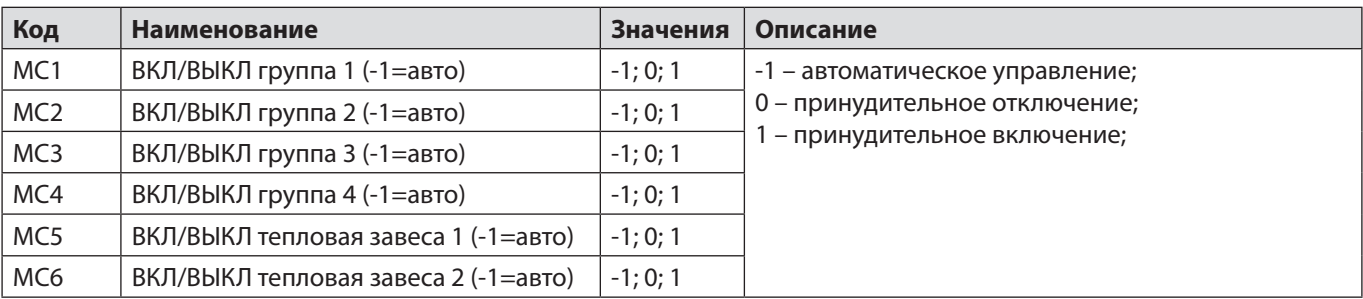

<span id="page-5-0"></span>После чего следует перейти в меню *«Настройки -> Ручное управление».*

После завершения проверки подключения оборудования все параметры ручного управления необходимо вернуть в значение «-1».

5. Необходимо проверить соединение с кондиционерами - для этого необходимо перейти в меню *«Главное меню-> Кондиционеры»*, после чего для каждого кондиционера проверить корректность считывания состояния кондиционера:

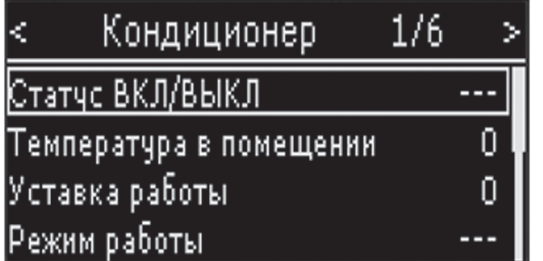

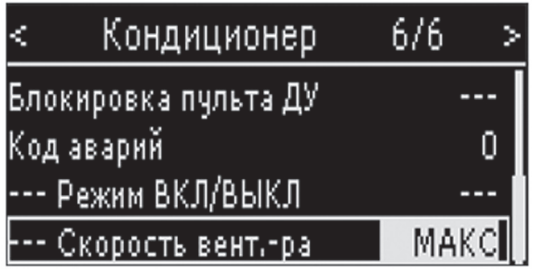

Если связь с кондиционером не установлена или некоторые параметры не удаётся считать — на экране будут пропуски для соответствующих параметров.

Если связь с кондиционером установлена — на экране будет показано состояние кондиционера.

6. Перед переводом программы в штатную работу необходимо сбросить счётчики наработок для устройств. Для этого необходимо зайти в меню *«Главное меню->Сервис->Часы наработок >Сбросить все»*.

Для доступа к сбросу счётчиков потребуется пароль.

## **Настройка астротаймера**

Астротаймер осуществляет расчёт времени восхода и заката Солнца. Для расчёта необходимо задать координаты точки наблюдения, а также часовой пояс.

Для задания координат можно или выбрать один из заложенных городов, или ввести координаты вручную. При ручном задании координат положительные значения соответствуют северной широте и восточной долготе, а отрицательные — южной широте и западной долготе.

Часовой пояс необходимо ввести вручную в формате целых и сотых часа. Параметры А05, А06 позволяют задать смещение для наступления восхода и заката.

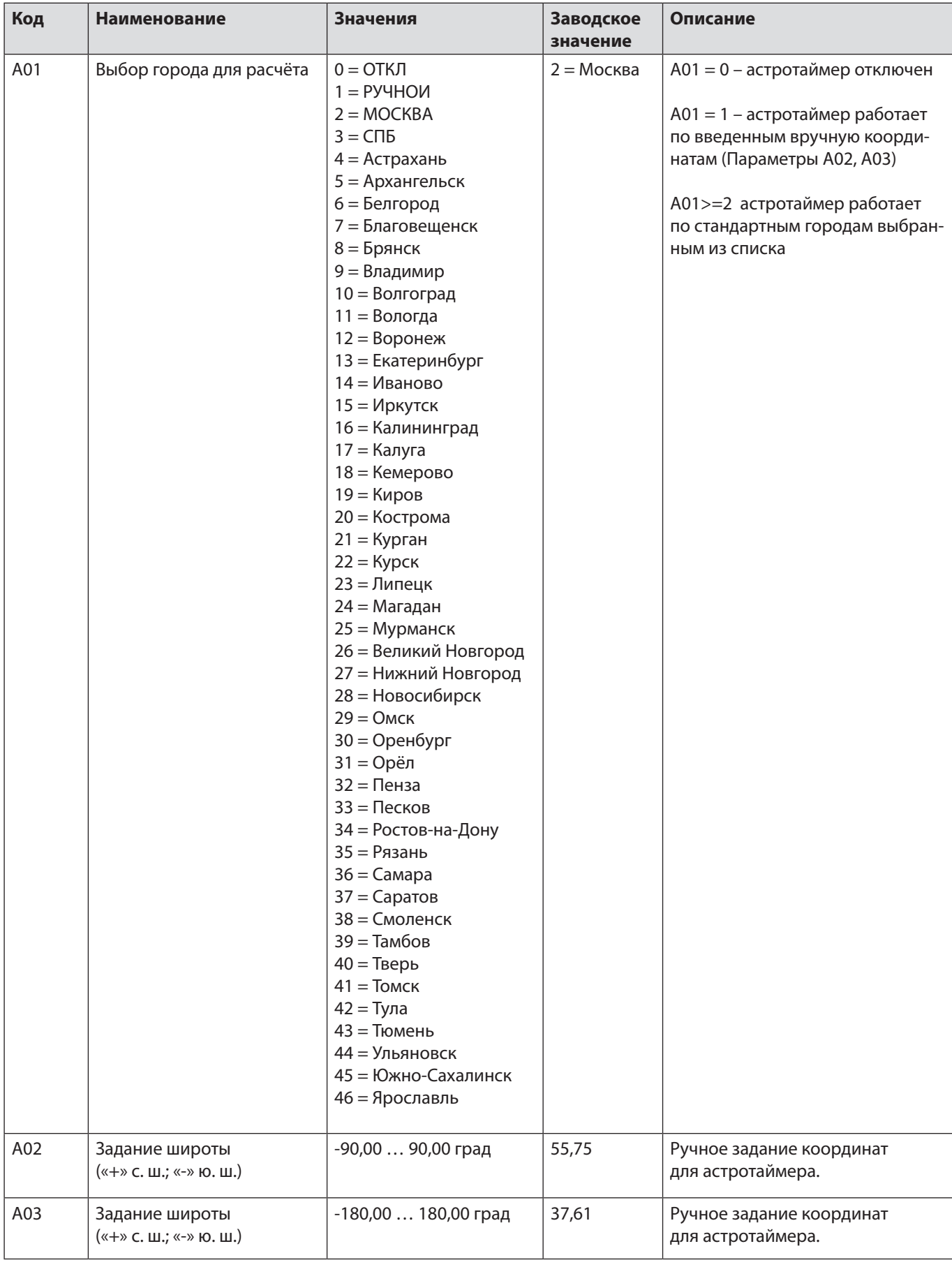

## *Главное меню -> Настройки -> Общие настройки -> Астротаймер*

<span id="page-7-0"></span>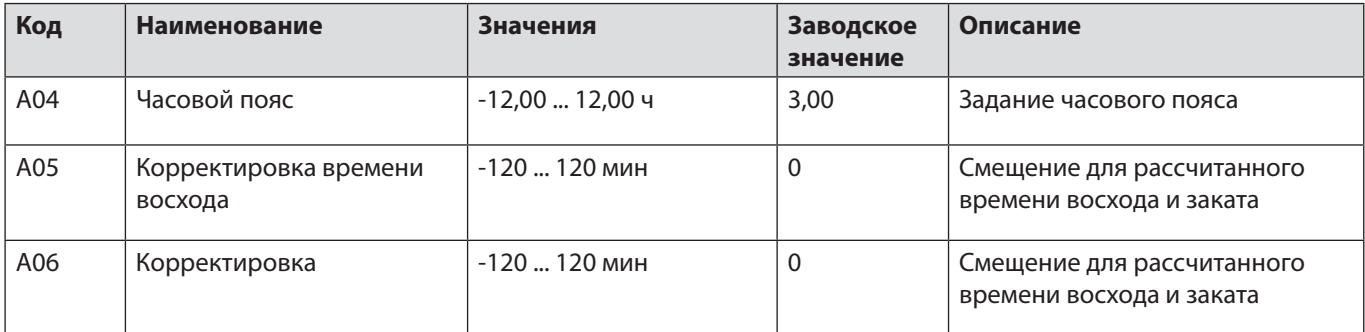

Проверить рассчитанное время восхода и заката можно в меню *«Главное Меню -> Сервис -> Восход/Закат»*:

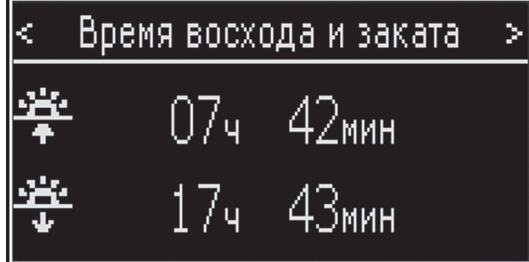

## **Настройка расписаний**

В программе предусмотрены 4 независимых расписания — 4 таймера, к которым можно привязать работу оборудования: «Персонал», «Покупатели», «Внешнее», «Дополнительное».

Расписание активно (т.е. работа оборудования будет разрешена) с момента ВКЛ до момента ВЫКЛ.

Моменты ВКЛ и ВЫКЛ задаются в формате часов и минут. Если время ВКЛ совпадает со временем ВЫКЛ, расписание будет работать круглосуточно, т. е. работа оборудование будет разрешена в любой момент дня.

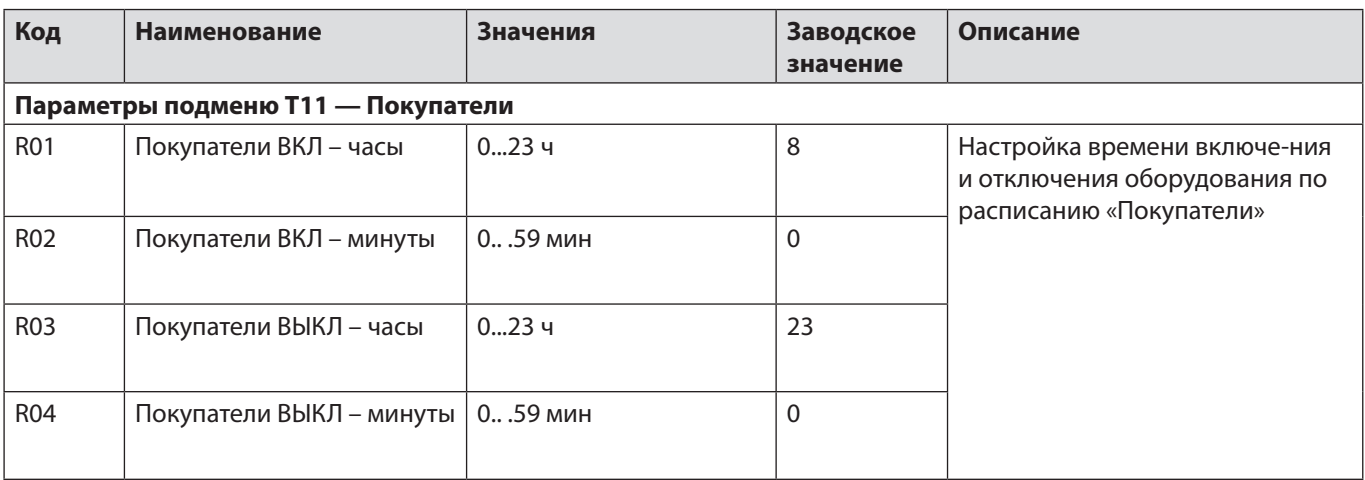

<span id="page-8-0"></span>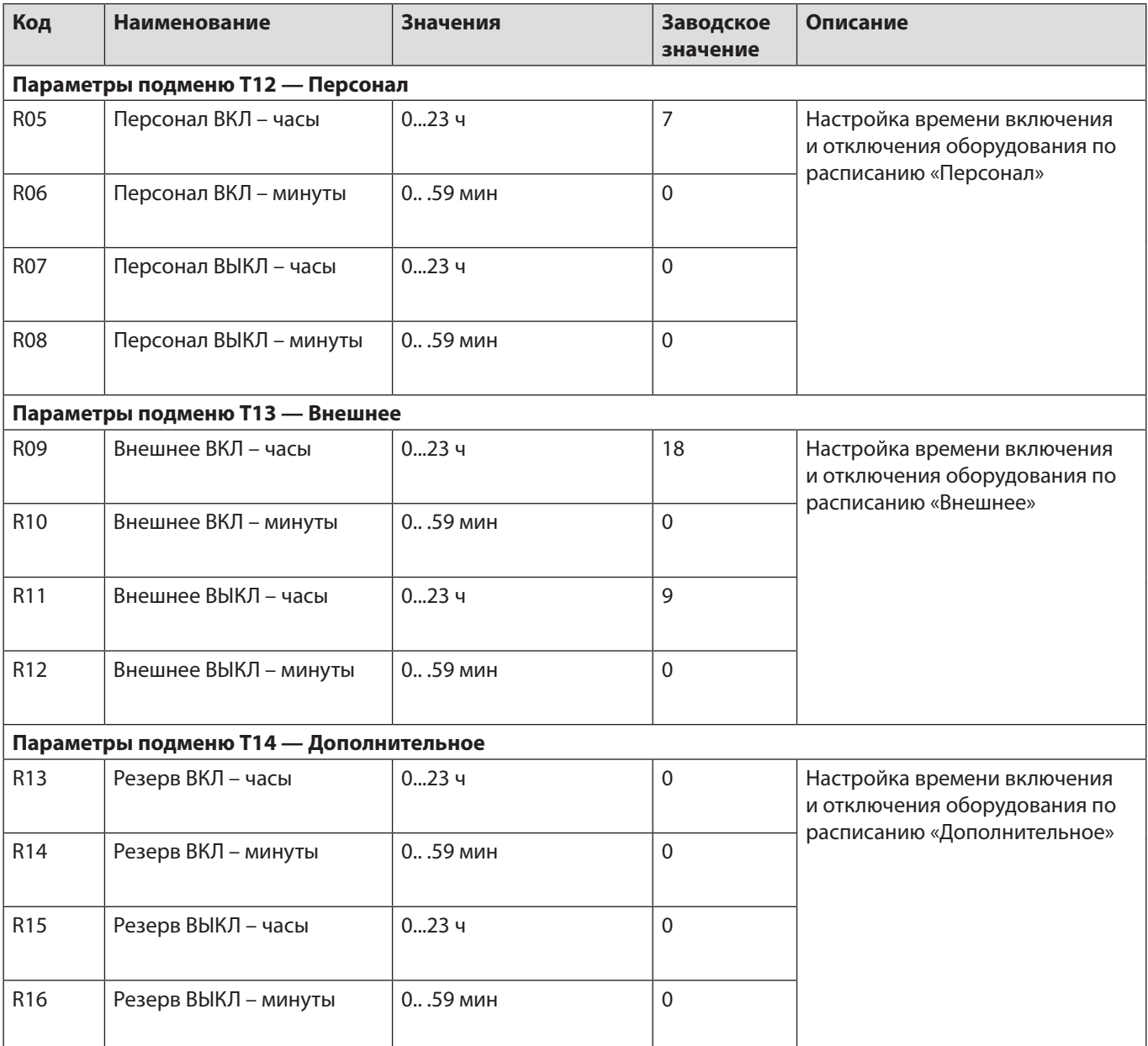

#### **Управление нагрузкой**

В программе предусмотрено управление до 4 групп нагрузки.

По умолчанию группы 1, 2, 3, 4 управляются через нормально открытые контакты.

Предусмотрены следующие режимы управления нагрузкой:

«ВЫКЛ» — нагрузка всегда отключена;

«ВКЛ» — нагрузка всегда включена;

«АСТР» — управление нагрузкой включено после заката Солнца после восхода;

«ПОК» — управление нагрузкой осуществляется в соответствии с «Покупатели»;

«ПЕРС» — управление нагрузкой осуществляется в соответствии «Персонал»;

«ВНЕШ» — управление нагрузкой осуществляется в соответствии «Внешнее»;

«ДОП» — управление нагрузкой осуществляется в соответствии «Дополнительное».

Для каждой группы нагрузки можно задать интервал «ночной паузы» — время, в которое нагрузка будет отключена. Если время начала «ночной паузы» совпадает со временем окончания, «ночная пауза» будет неактивна.

## *Главное меню -> Настройки -> Управление нагрузкой*

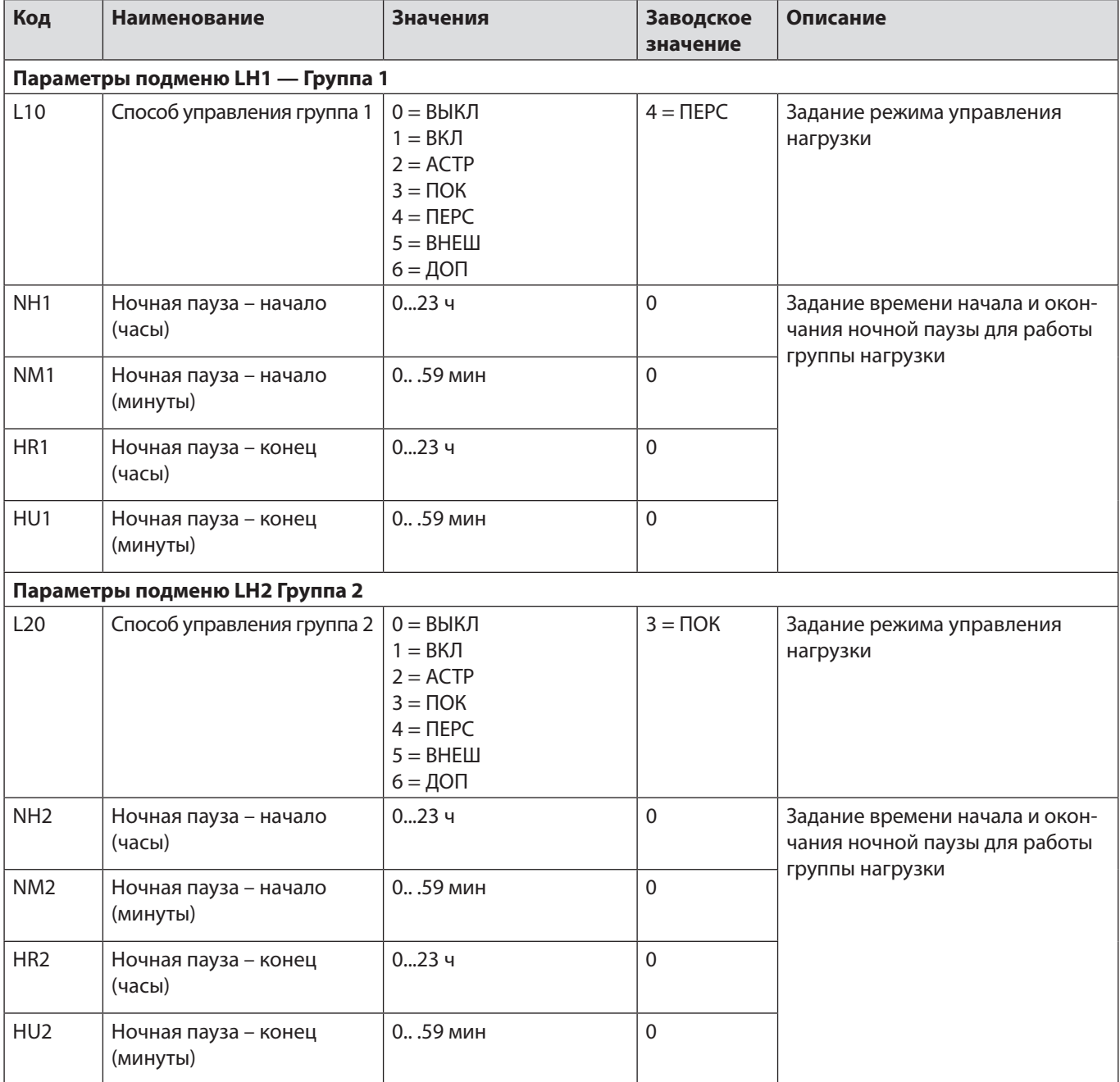

<span id="page-10-0"></span>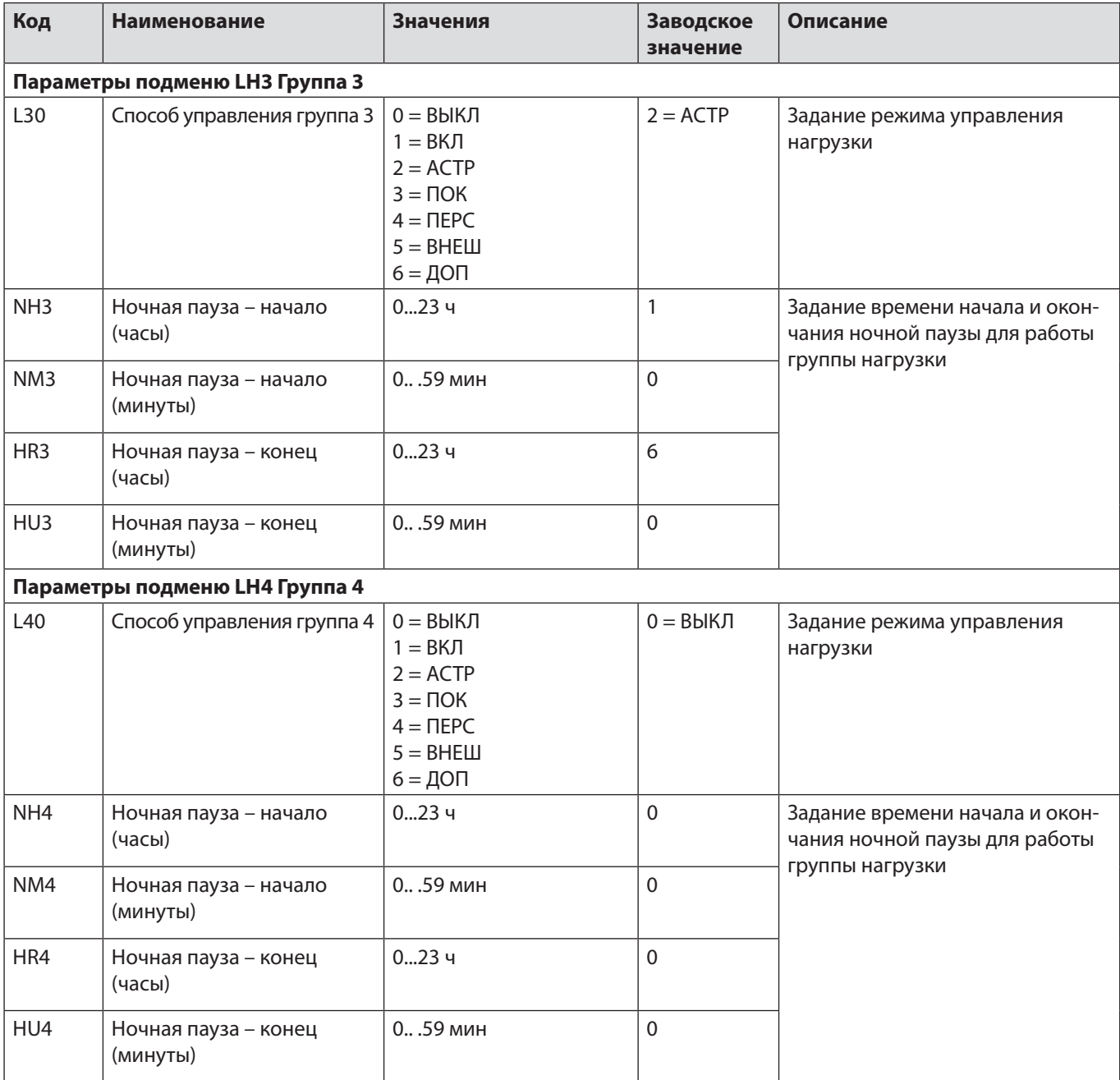

## **Управление тепловыми завесами**

В программе предусмотрено управление 2 тепловыми завесами

Для управления тепловыми завесами применяются следующие разрешения/блокировки:

- 1.Календарный период работы тепловых завес
- 2.Блокировка запуска по максимальной температуре на улице
- 3.Уставка максимальной температуры в помещении для разрешения запуска

Настройка календарного периода работы тепловых завес позволяет определить интервал (месяц и дата начала, месяц и дата окончания) работы тепловых завес.

Уставка максимальной температуры на улице позволяет заблокировать запуск тепловых завес, если температуры на улице выше максимально разрешённого

Параметры «Уставка», «Режим работы» могут быть заданы только с контроллера. При изменении этих параметров на завесе (без участия контроллера) контроллер вернёт их в предыдущее значение (то, которое задано в программе).

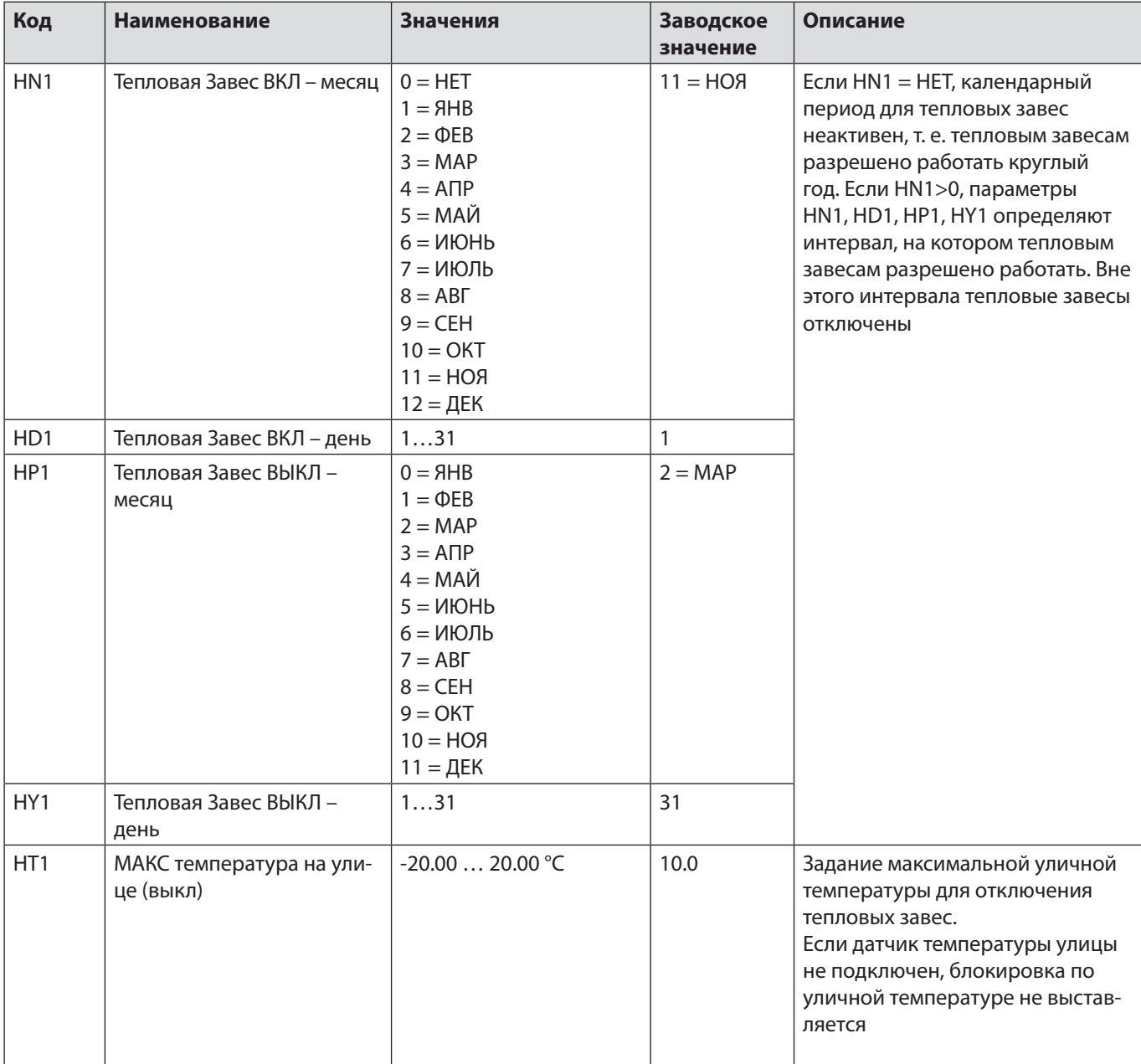

#### *Главное меню -> Общие Настройки -> Расписания -> Тепл.Завес. -Календарь*

Предусмотрены следующие режимы управления тепловыми завесами:

«ВЫКЛ» — тепловая завеса всегда отключена;

«ВКЛ» — тепловая завеса всегда включена;

«АСТР» — управление тепловой завесой включено после заката Солнца после восхода;

«ПОК» — управление тепловой завесой осуществляется в соответствии с «Покупатели»;

«ПЕРС» — управление тепловой завесой осуществляется в соответствии «Персонал»;

«ВНЕШ» — управление тепловой завесой осуществляется в соответствии «Внешнее»;

«ДОП» — управление тепловой завесой осуществляется в соответствии «Дополнительное».

Для каждой тепловой завесы необходимо задать уставку нагрева и дифференциал для включе-ния - при достижении уставки по соответствующему датчику температуры тепловая завеса будет отключена.

Повторное включение тепловой завесы произойдёт при снижении температуры ниже уставки на величину дифференциала включения.

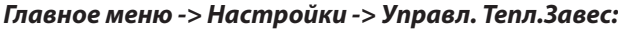

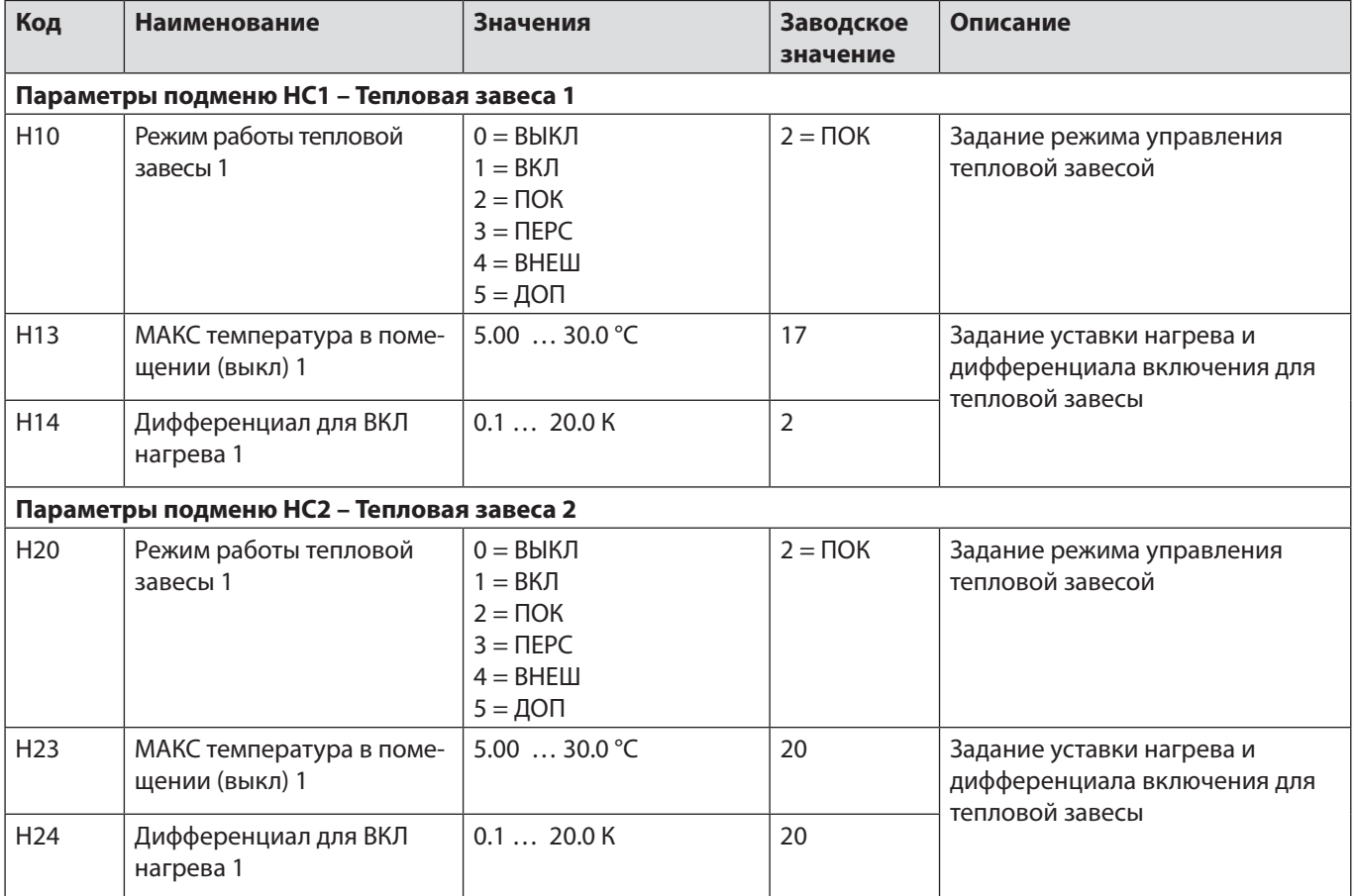

Таким образом включение тепловой завесы происходит при выполнении следующих условий:

- 1.Разрешена работа по календарю;
- 2. Температура с уличного датчика ниже уставки МАКС температуры;
- 3.Разрешена работа по выбранному расписанию;
- 4. Температура с датчика в помещении ниже уставки нагрева.

#### <span id="page-13-0"></span>**Управление кондиционерами**

В программе предусмотрено управление 6 кондиционерами Haier с **коммуника-ционными платами YCJ-A002**.

Управление кондиционерами осуществляется по протоколу Modbus, при этом линию кондиционеров необходимо подключить к com-порту №2 контроллера.

Для управления кондиционерами необходимо убедиться, что в контроллере заданы верные настройки для com порта №2, а также, верно, указаны Modbus-адреса всех подключённых кондиционеров.

#### **Внимание! Адрес контроллера не должен совпадать с адресами подключённых кондиционеров!**

По умолчанию настройки для работы с кондиционерами следующие:

com-порт 2: скорость 19200, чётность 8N1

адреса: 1 (кондиционер №1), 2, 3, 4, 5, 6 (кондиционер №6).

В соответствии с протоколом Modbus, реализованном в кондиционерах Haier, контроллер считывает и управляет следующими параметрами кондиционера.

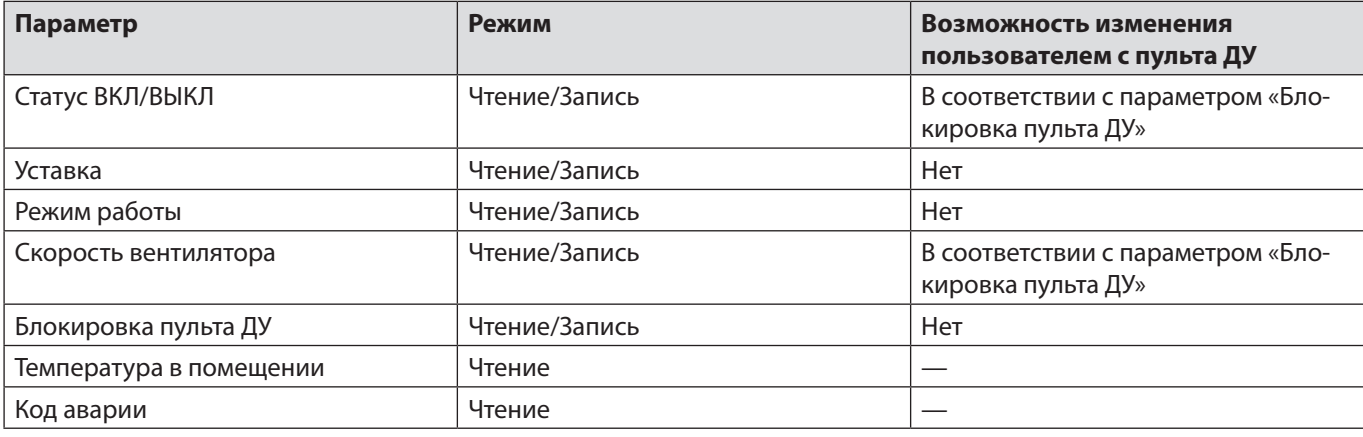

Параметры «Уставка», «Режим работы», «Блокировка пульта ДУ» могут быть заданы только с контроллера. При изменении этих параметров на кондиционере (без участия контроллера) контроллер вернёт их в предыдущее значение (то которое задано в программе).

Для управления кондиционерами применяются следующие разрешения/блокировки:

1.Календарный период работы кондиционеров;

2.Блокировка запуска по минимальной температуре на улице.

Настройка календарного периода работы кондиционеров позволяет определить интервал (месяц и дата начала, месяц и дата окончания) работы кондиционеров.

Уставка минимальной температуры на улице позволяет заблокировать запуск кон-диционеров, если температуры на улице ниже максимально разрешенного значения.

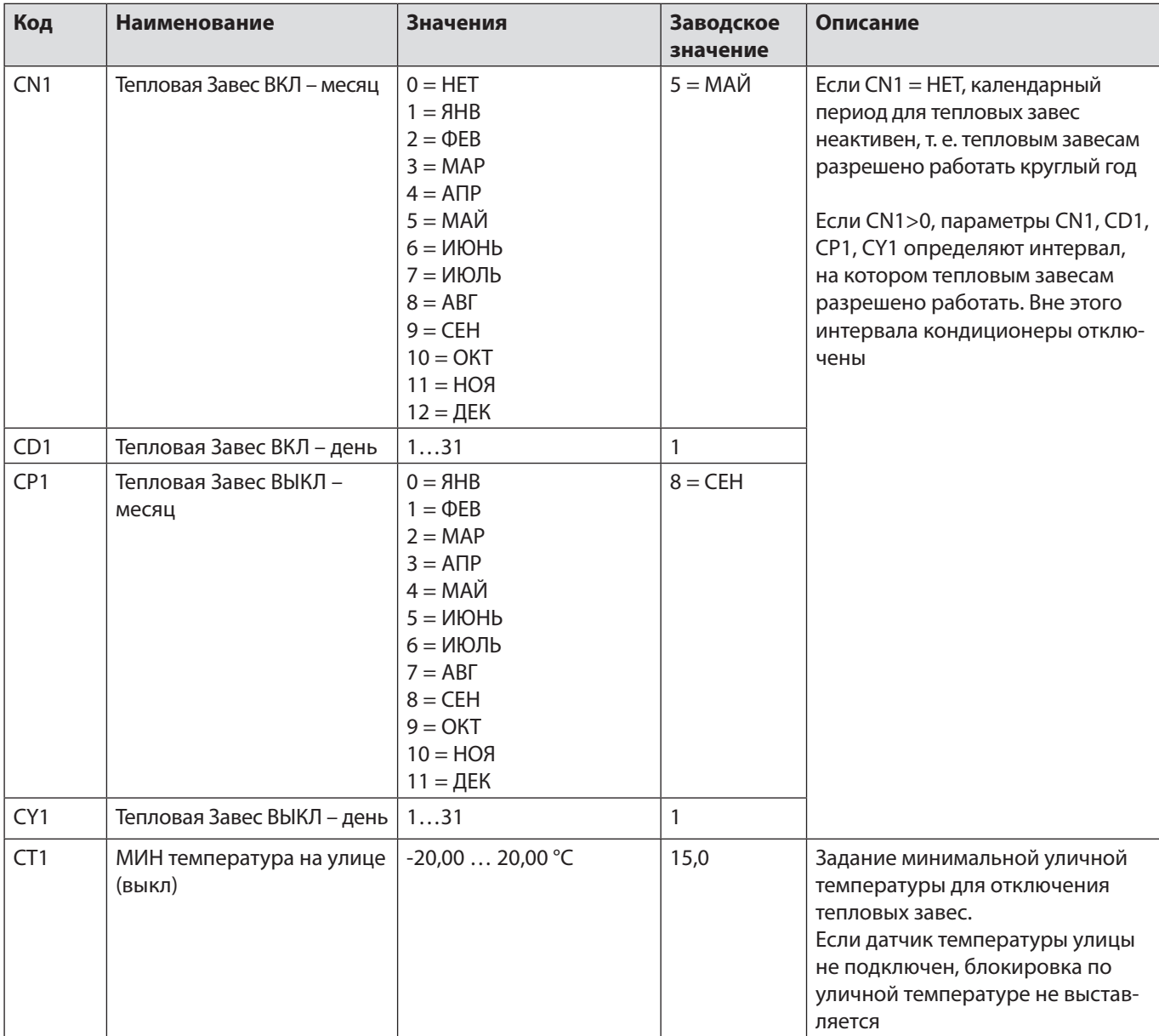

#### Главное меню -> Общие Настройки -> Расписания -> Кондиц. -Календарь

Предусмотрены следующие режимы управления кондиционерами:

«ВЫКЛ» — кондиционер всегда отключена;

- «ВКЛ» кондиционер всегда включена;
- «АСТР» управление кондиционером включено после заката Солнца после восхода;
- «ПОК» управление кондиционером осуществляется в соответствии с «Покупате-ли»;
- «ПЕРС» управление кондиционером осуществляется в соответствии «Персонал»;
- «ВНЕШ» управление кондиционером осуществляется в соответствии «Внешнее»;

«ДОП» — управление кондиционером осуществляется в соответствии «Дополнитель-ное».

Для каждого кондиционера необходимо задать настройки работы, которые кон-троллер будет поддерживать на этом кондиционере:

- Уставка (16-30 °С)
- Режим работы (Охлаждение, Нагрев, Осушение, Вентиляция, Авто)
- Блокировка пульта ДУ (Разрешён, Заблокирован).

## *Главное меню -> Настройки -> Управл. кондиционерами:*

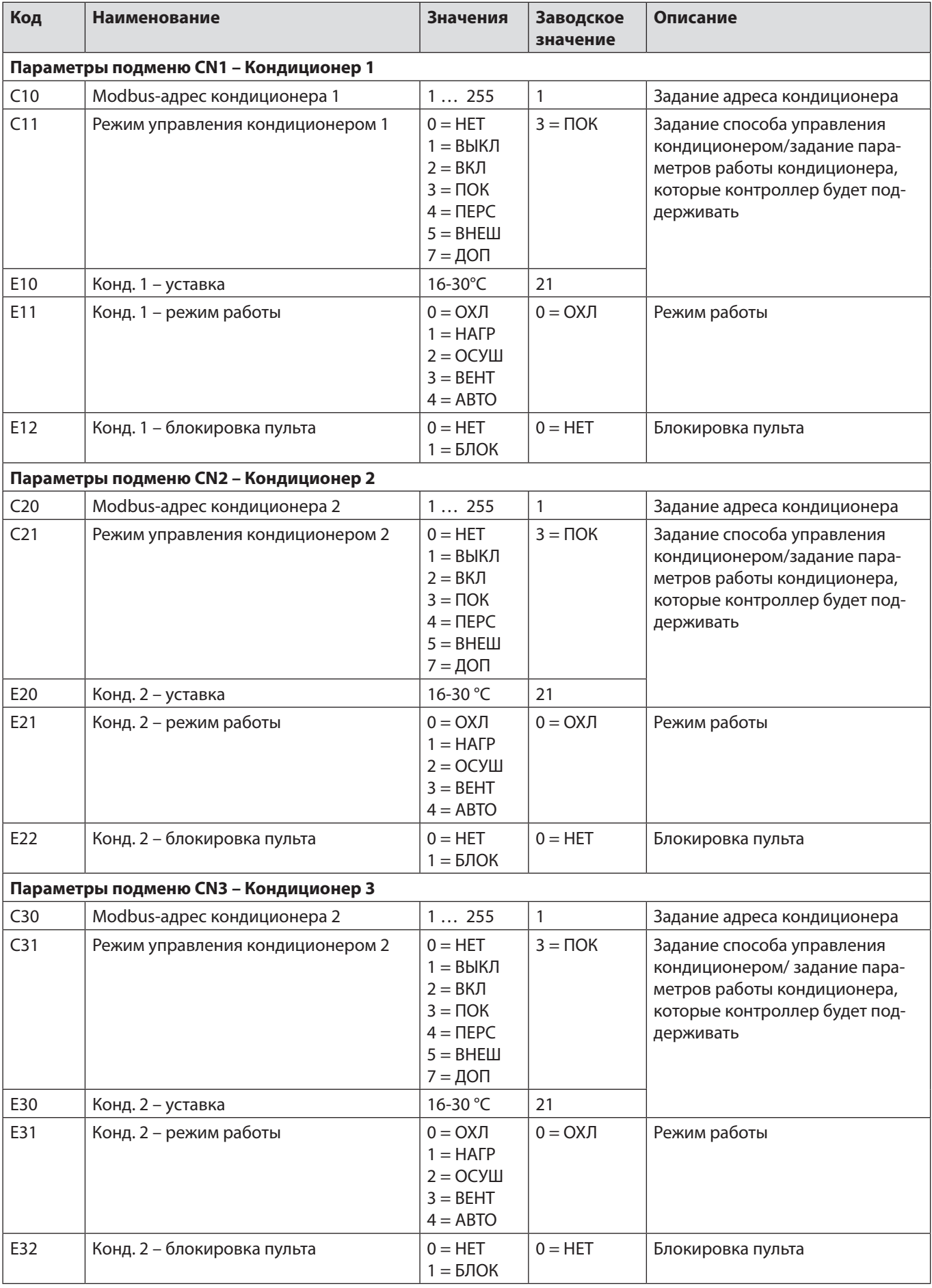

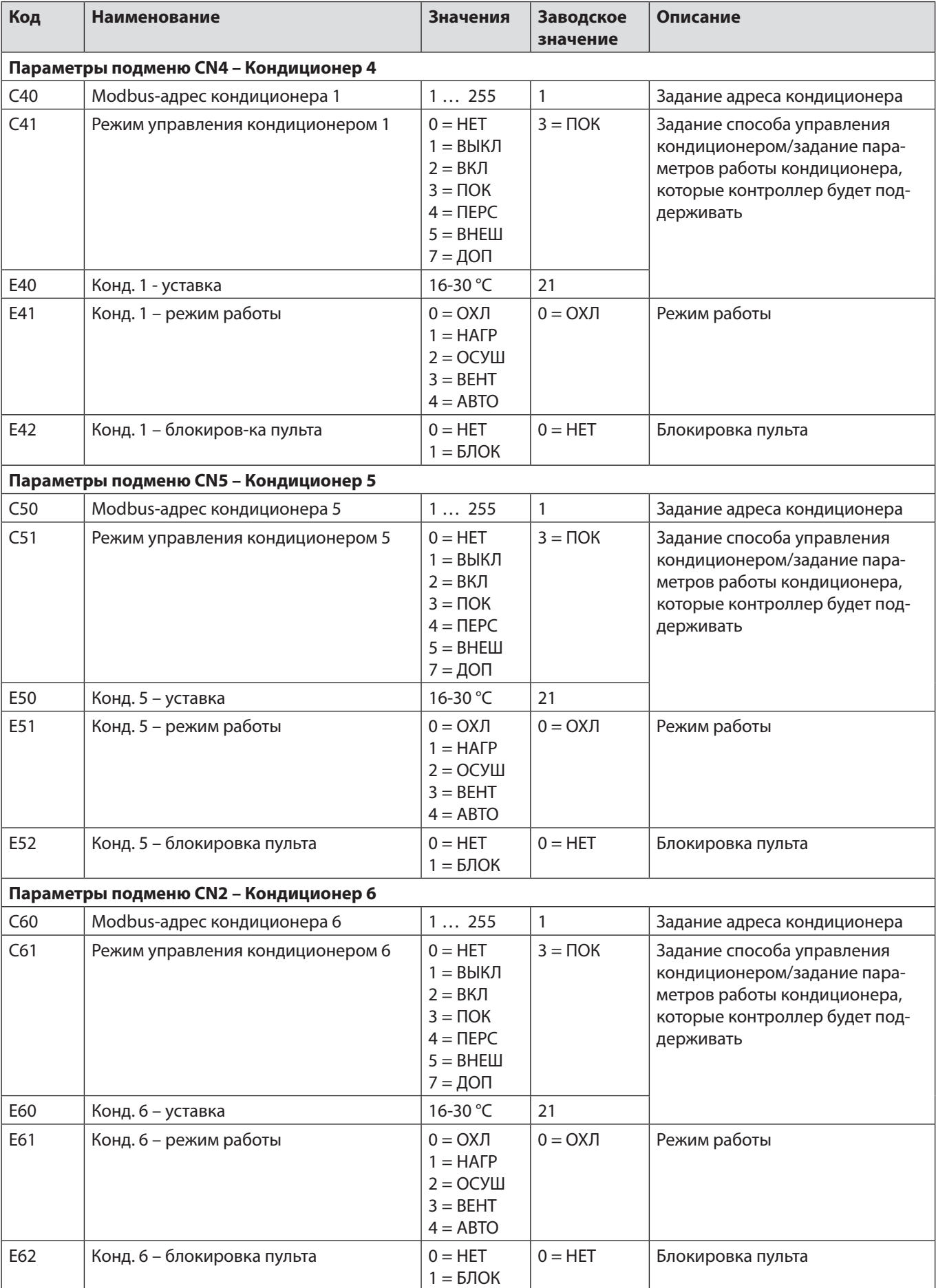

<span id="page-17-0"></span>Т.О. включение кондиционера происходит при выполнении следующих условий:

1.Разрешена работа по календарю;

- 2. Температура с уличного датчика выше уставки МИН температуры;
- 3.Разрешена работа по выбранному расписанию.

Проверить текущий статус работы кондиционеров, а также управлять кондиционерами можно с помощью меню **«Главное меню-> Кондиционеры»:**

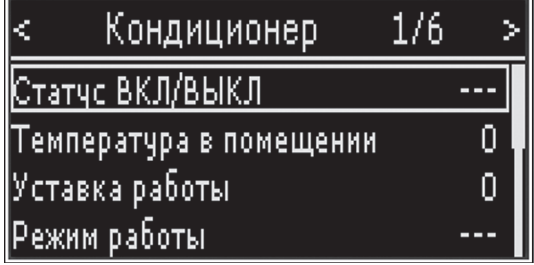

#### **Управление:**

ОК – редактирование параметра/подтверждение значение.

ВВЕРХ/ВНИЗ – переход между параметрами/изменение значения.

НАЗАД – отмена изменений.

## **Режим «Продление работы»**

Режим «Продление работы» позволяет продлить работу выбранных групп нагрузки или включить нагрузку, если по расписанию она должна быть выключена, на заданное время.

Параметр РР1 определяет длительность продления работы групп нагрузки, параметр РР2 определяет, за какое время до выключения нагрузки загорится сигнальная лампа для разрешения продления работы нагрузки. Параметры РР3- РР6 определяют, работа каких групп нагрузки может быть продлена.

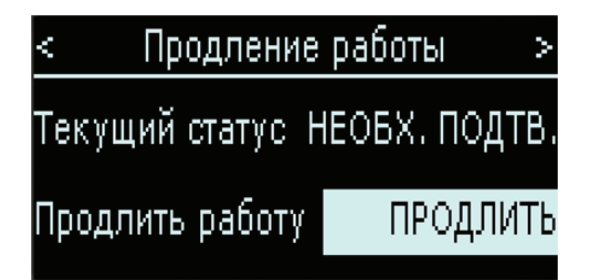

За заданное время (параметр РР2) до завершения работы выбранной для продления группы нагрузки контроллер переходит в режим ожидания подтверждения продления: загорается сигнальная лампа, на экране контроллера появляется надпись: «Продление: необх. разр».

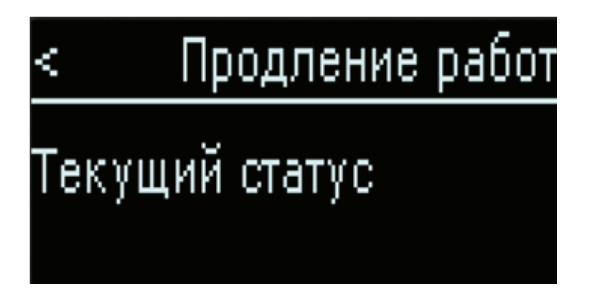

Если в режиме ожидания подтверждения продления нажать кнопку продления, время выключения выбранной группы нагрузки сместится на заданное время (параметр РР1).

После нажатия кнопки контроллер перейдёт в режим ожидания начала продления: сигнальная лампа погаснет, на экране контроллера появится надпись «Продление: ожидание».

Как только наступит время выключения нагрузки по расписанию, контроллер перейдёт из режима ожидания продления в режим продления: отключения группы не произойдёт, на экране контроллера появится надпись «Продление: режим ВКЛ».

<span id="page-18-0"></span>За заданное время до отключения группы (уже в режиме продления) контроллер снова перейдёт в режим ожидания подтверждения продления.

Работа группы нагрузки будет выключена только, если не будет нажатия кнопки. Контроллер выйдет из режима продления вместе со штатным включением группы нагрузки (т. е. когда наступит время включения группы нагрузки по расписанию)

На интервале, когда группа нагрузки должна быть выключена по расписанию, контроллер будет находиться в режиме ожидания подтверждения продления. Нажатие кнопки переведёт контроллер в режим продления.

Режим «Продление» имеет приоритет над ночной паузой: если для выбранной для продления группы настроена ночная пауза, она не будет учитываться, если в это время для этой группы действует режим «Продление».

Режим продление не будет активирован, если в качестве группы для продления выбрана группа с режимом работы не по расписанию или по круглосуточному расписанию.

Если для продления выбрано несколько групп, старт режима продление (сигнальная лампа, ожидание нажатия кнопки) будет происходить по самому раннему времени выключения, а завершение режима продление произойдёт, когда все группы включатся по своему расписанию.

*Главное меню -> Общие Настройки -> Режим продление*

| Код             | <b>Наименование</b>                                         | Значения                                 | Заводское<br>значение | Описание                                                                                                    |
|-----------------|-------------------------------------------------------------|------------------------------------------|-----------------------|----------------------------------------------------------------------------------------------------|
| PR <sub>1</sub> | Продлевать работу магазина при за-<br>крытии (кол-во минут) | $060$ мин.                               | 60                    | Количество минут, на которое<br>будет продлена работа групп<br>нагрузки                                                               |
| PR <sub>2</sub> | Продлевать работу магазина при за-<br>крытии (кол-во минут) | $060$ мин.                               | 60                    | Количество минут, до выключения<br>группы нагрузки, за которое кон-<br>троллер перейдет в режим ожида-<br>ния подтверждения продления |
| PR <sub>3</sub> | Группа 1 – продлевать работу                                | $0 = HET$<br>$1 = \mathbf{\Delta}$ А     | $1 = \overline{A}A$   | Выбор групп нагрузки, работа<br>которых будет продлена                                                                                |
| PR4             | Группа 2 – продлевать работу                                | $0 = HET$<br>$1 = \mathbf{\mu}$ А        | $0 = HET$             |                                                                                                    |
| PR <sub>5</sub> | Группа 3 – продлевать работу                                | $0 = HET$<br>1 = ДА                      | $0 = HET$             |                                                                                                    |
| PR <sub>6</sub> | Группа 4 – продлевать работу                                | $0 = HET$<br>$1 = \mathbf{\mathsf{A}}$ А | $0 = HET$             |                                                                                                    |

#### **Режим «Инвентаризация»**

Режим «Инвентаризация» позволяет продлить работу выбранного оборудования (нагрузка, тепловые завесы, кондиционеры) на всю ночь — т. е. до момента следующего включения нагрузки по расписанию.

Для начала режима инвентаризации необходимо выбрать дату инвентаризации — месяц (параметр *IV1*) и день (параметр *IV2*). Параметры *IV3...IV8* позволяют определить, какие группы будут включены при инвентаризации, а также разрешено ли работать кондиционерам и тепловым завесам.

В качестве даты начала инвентаризации нужно задавать дату включения группы нагрузки.

ПРИМЕР: если инвентаризация планируется в ночь с 7 на 8 число, в качестве даты инвентаризации следует задать 7.

Контроллер перейдёт в режим ожидания инвентаризации, как только все группы нагрузки, выбранные для инвентаризации, будут включены в день, соответствующий дате инвентаризации. На экране контроллера появится надпись *«Инвентаризация: ожид.»*.

Как только наступит момент выключения группы нагрузки по расписанию, контроллер перейдёт в режим инвентаризации: отключения группы не произойдёт, на экране контроллера появится надпись *«Инвентаризация: ВКЛ»*.

Как только наступит момент штатного включения группы нагрузки (по расписанию), режим «*Инвентаризация»* будет завершён.

<span id="page-19-0"></span>Режим «Инвентаризация» имеет приоритет над ночной паузой: если для выбранной для инвентаризации группы настроена ночная пауза, она не будет учитываться, если в это время для этой группы действует режим «Инвентаризация».

Режим «Инвентаризация» не будет активирован, если в качестве группы для инвентаризации выбрана группа с режимом работы не по расписанию или по круглосуточному расписанию.

Если для инвентаризации выбрано несколько групп, старт режима инвентаризация будет происходить по самому раннему времени выключения, а завершение режима инвентаризация произойдёт, когда все группы включатся по своему расписанию

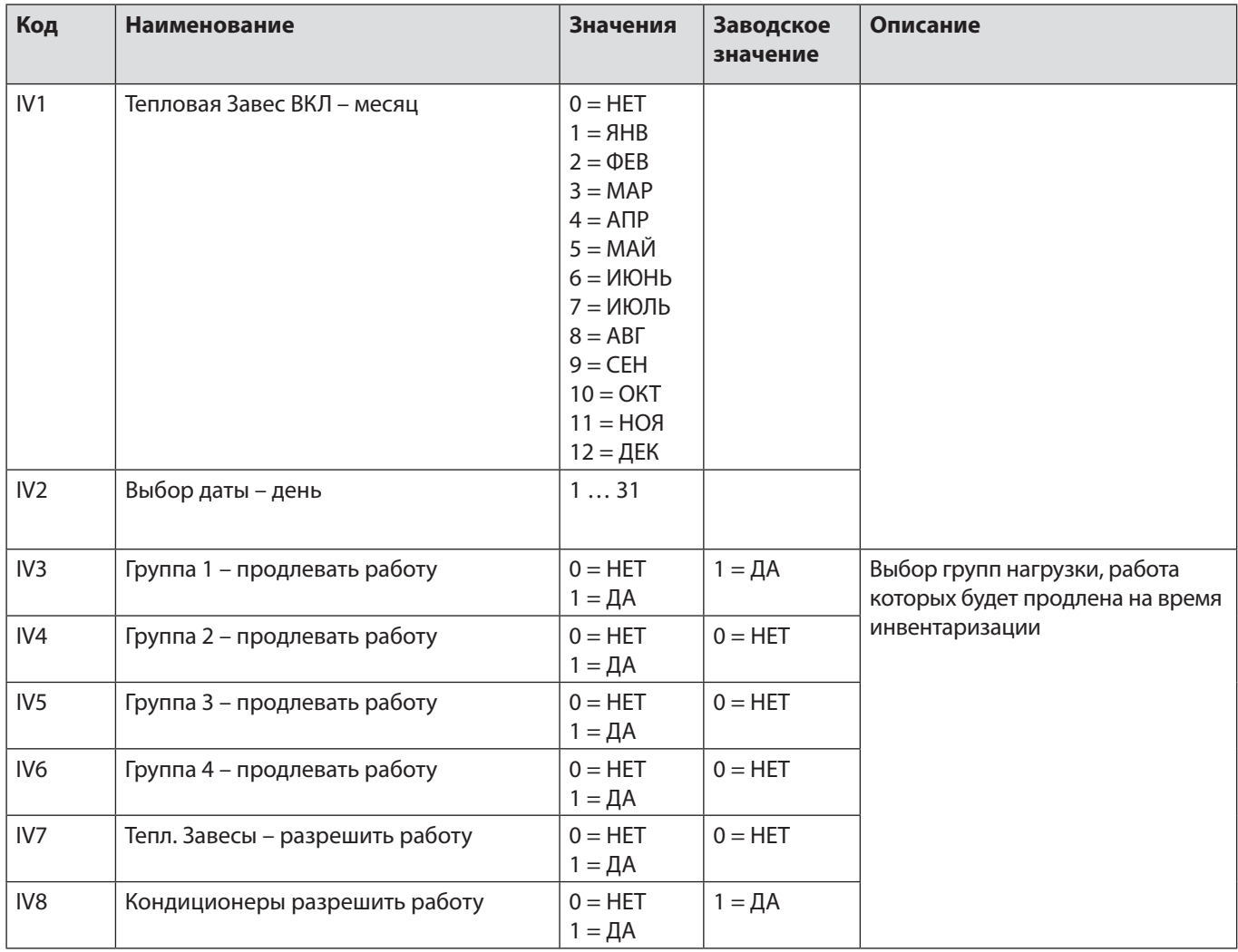

#### Главное меню -> Общие Настройки -> Режим Инвентаризация

## Режим «Эконом»

В программе предусмотрено управление оборудованием (кондиционерами и тепловыми завесами) в стандартном или экономичном режиме работы. Доступно 2 экономичных режима.

- Режим «Стандарт»: тепловые завесы и кондиционеры работают по заданным пользовательским уставкам;
- Режим «Эконом 1»: тепловые завесы и кондиционеры работают по уставкам для режима Эконом 1 (см. таблицу параметров далее);
- Режим «Эконом 2»: тепловые завесы и кондиционеры отключены

Переключение между режимами может осуществляться через меню контроллера (см. таблицу параметров далее), по команде с блока мониторинга (параметр ЕС1 «Режим управления»), а также через экран «Режимы работы» на контролере.

<span id="page-20-0"></span>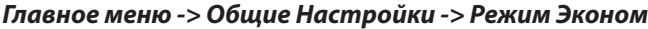

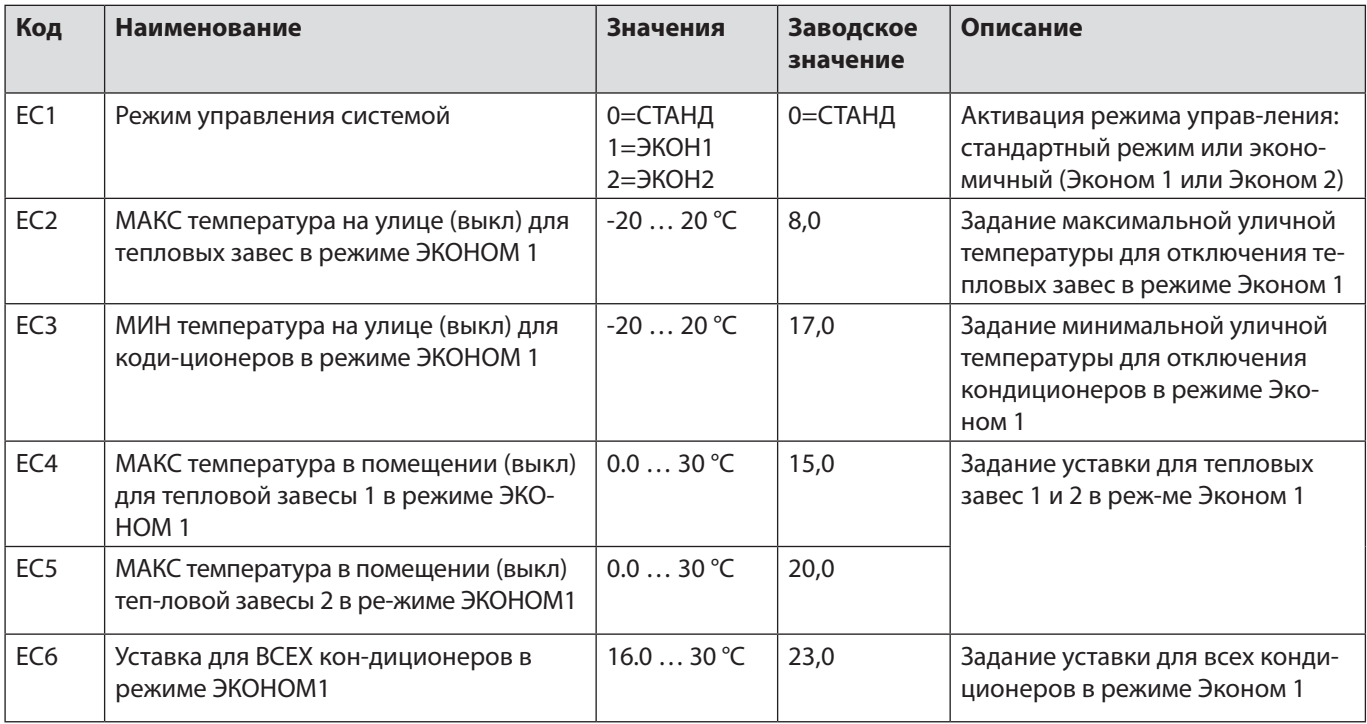

## **Аварийные ситуации**

В программе предусмотрено отслеживание следующих аварий:

- аварии датчиков;
- аварии по включению нагрузки;
- аварии с кондиционеров.

Текущие аварии можно посмотреть, нажав кнопку на главном экране, или в меню "Главное меню -> Аварии -> Активные аварии".

Журнал аварий можно посмотреть в меню *«Главное меню->Аварии->История аварий»*.

Для попытки сброса аварий можно воспользоваться меню *«Главное меню ->Аварии->Сбросить аварии»*.

Для общей аварии и аварии по ОС нагрузки можно настроить:

*Тип сброса аварии:*

-1 — автоматический сброс аварии;

0 — ручной сброс аварии;

1...3 — полуавтоматический сброс аварии.

*Задержка формирования аварии:* задаёт время, в течение которого условия для аварии должно сохраняться, чтобы была сгенерирована авария.

#### **Аварии датчиков**

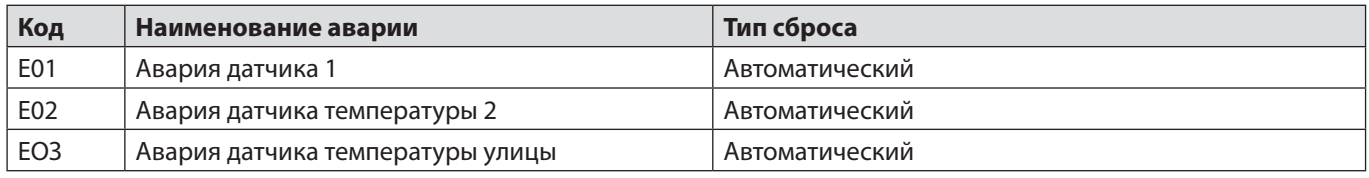

Аварии датчиков формируются, если показания датчика вышли за допустимый диапазон (по умолчанию от -50 °С до 110 °С) или контроллер не получает информацию с датчика или получает некорректную информацию (что свидетельствует о том, что датчик в обрыве).

Для устранения аварии необходимо проверить подключение датчика к контроллеру или сам датчик.

По умолчанию контроллер настроен на работу с датчиками типа NTC-10К.

#### **Аварии по включению нагрузки**

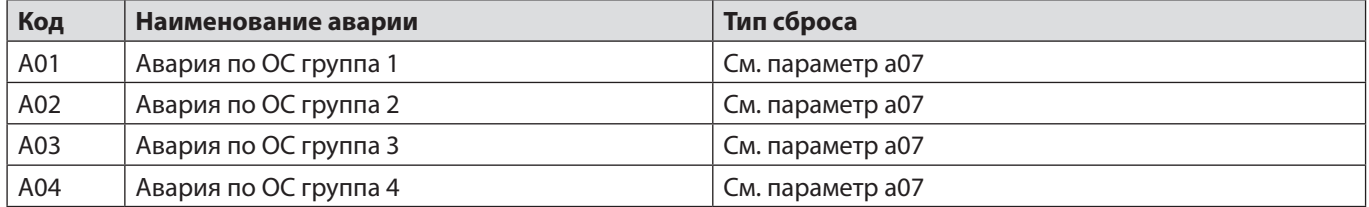

Аварии по включению нагрузки формируются, если контроллер даёт команду на включение группы нагрузки, а сигнал о том, что группа включена, не приходит.

Для устранения аварии необходимо проверить подключение соответствующего сигнала к контроллеру, а также полярность приходящего сигнала.

По умолчанию контроллер настроен на работу с нормально открытыми контактами обратной связи от нагрузки.

Аварии по включению нагрузки настраиваемые — можно настроить включение анализа аварий, тип сброса и задержку формирования аварий, а также отключать или нет управление группами нагрузки при отсутствии сигнала о включении группы

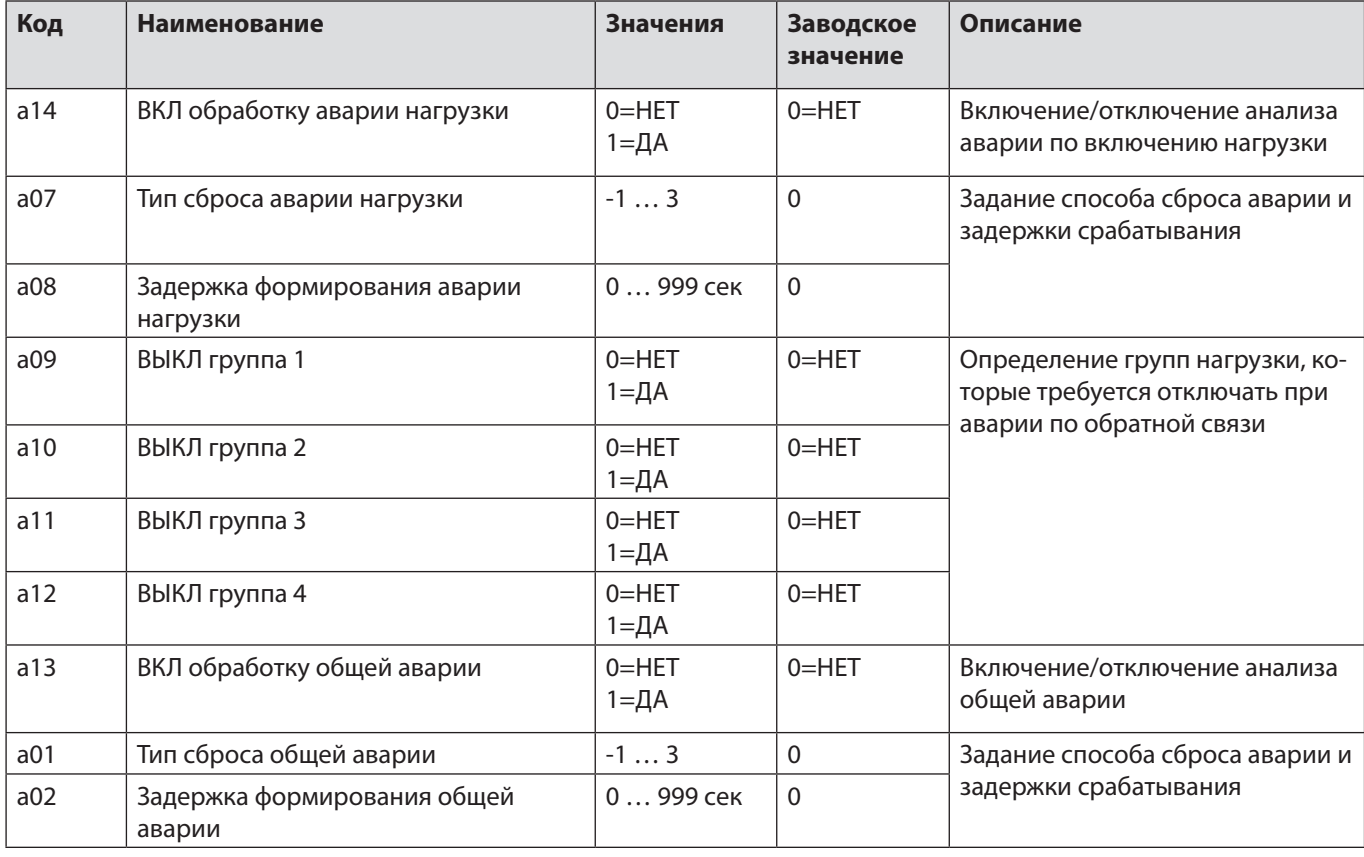

#### *Главное меню -> Настройки -> Настройки аварий -> Авария ОС нагрузки*

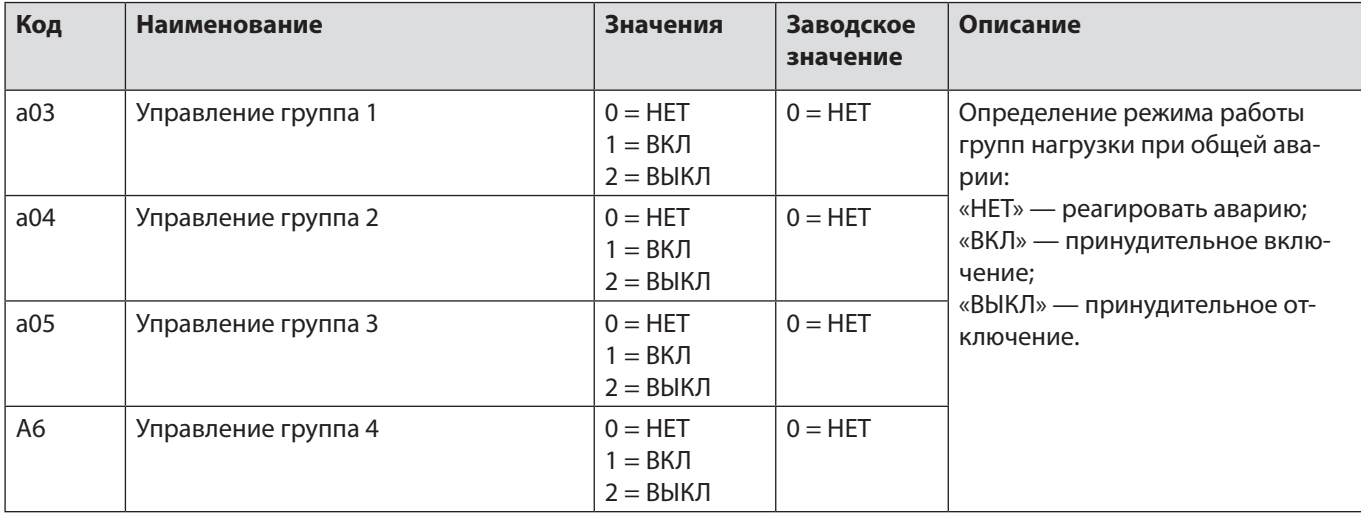

#### **Аварии кондиционеров**

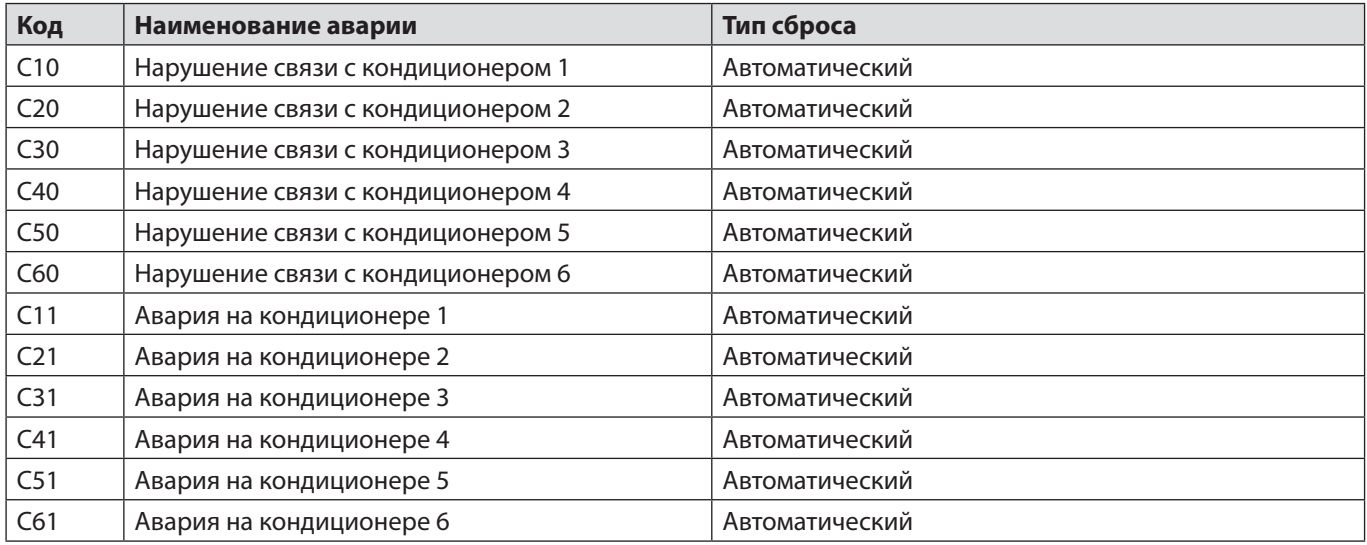

Аварии С10... С60 формируются, если контроллеру не удаётся считать параметры с кондиционера.

Для устранения аварии необходимо проверить:

– подключение кондиционеров к контроллеру;

- настройки адреса кондиционера;
- настройки сот-порта №2 контроллера;
- если это после заливки программы перезагрузить контроллер.

Аварии С11...С61 формируются, если с кондиционера получен код аварии. Код аварии можно посмотреть в окне управления кондиционером.

Для устранения аварии необходимо обратиться в Haіer за информацией об аварии.

## <span id="page-23-0"></span>**Специальные настройки**

Меню «Специальные настройки» позволяет получить доступ к системным настройкам контроллера.

#### **Настройка часов**

Меню *«Главное меню -> Настройки Специальные настройки -> Настройка часов»* позволяет задать текущие время и дату.

Для перемещения между элементами можно использовать кнопки ВВЕРХ, ВНИЗ контроллера для начала редактиро-

вания или сохранения изменений нажать кнопку  $\bullet$  а для отмены изменений — нажать кнопку

#### **Настройка сот-портов**

Для работы контроллера в сетях Modbus необходимо настроить com-порт №1 и com-порт №2.

По умолчанию сот-порт №1 предназначен для интеграции в систему мониторинга, а сот-порт №2 — для управления кондиционерами.

Адрес контроллера не должен совпадать с адресами других устройств в сетях Mod-bus или com.

#### *Главное меню -> Настройки -> Специальные настройки -> Настройки портов*

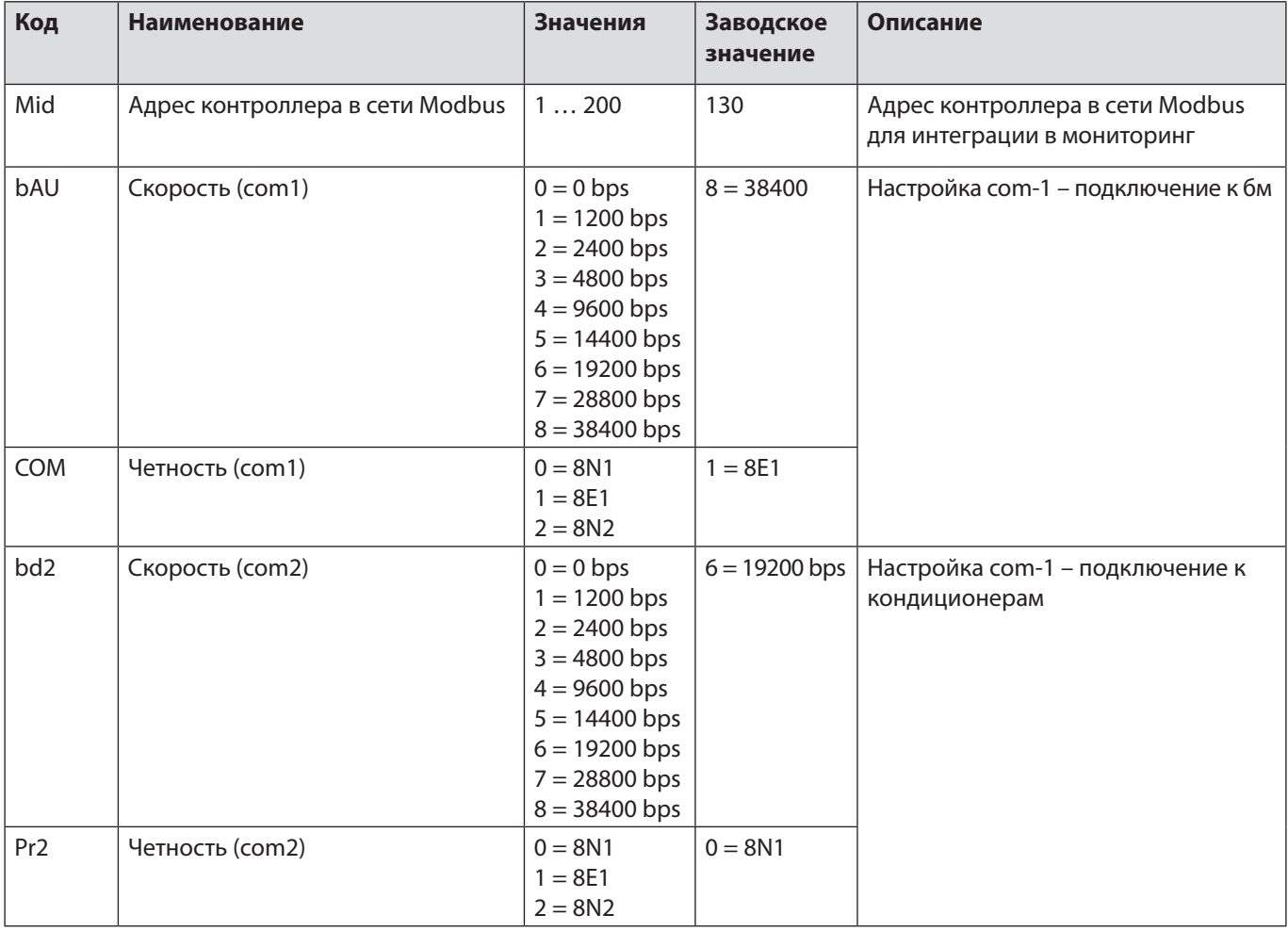

## <span id="page-24-0"></span>**Меню «Сервис»**

Меню «Сервис» можно использовать для просмотра дополнительной информации или для дополнительного управления:

- просмотр времени восхода и заката;
- продление работы (альтернатива кнопке);
- просмотр и сброс наработок устройств

#### **Восход/Закат**

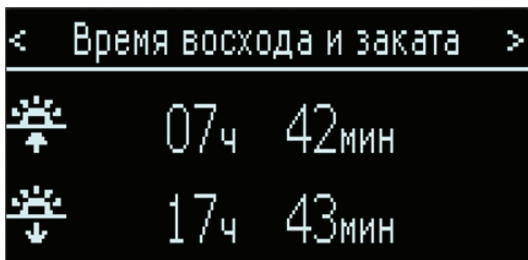

Меню *«Главное меню-> Сервис-> Восход/Закат»* позволяет посмотреть результаты работы астртотаймера. При корректном результате расчёта будут показаны время восхода и время заката.

Возможна ситуация, при которой в точке наблюдения не наблюдается ни восхода, ни заката — т. е. полярный день или полярная ночь. В этом случае вместо времени восхода и заката на экране отобразится соответствующее значение.

Возможна ситуация, при которой в точке наблюдения не наблюдается ни восхода, ни заката — т. е. полярный день или полярная ночь. В этом случае вместо времени восхода и заката на экране отобразится соответствующее значение.

Если же по какой-либо причине расчёт времени восхода/заката не получился, на экране отобразится надпись «При расчёте времени восхода и заката произошла ошибка. Проверьте настройки».

#### **Наработка устройств**

Меню *«Главное меню >Сервис >Часы наработок»* позволяет просматривать или сбросить таймеры наработок для нагрузки, тепловых завес и кондиционеров.

Меню *«Главное меню->Сервис->Часы наработок >Нагр. и тепл.зав.»* позво-ляет просмотреть часы наработок для нагрузки и тепловых завес.

Меню *«Главное меню-->Сервис-->Часы наработок->Кондиционеры»* позволяет просмотреть часы наработок и часы в аварии для кондиционеров.

## <span id="page-25-0"></span>**Схемы подключения (с контактором на тепловые завесы)**

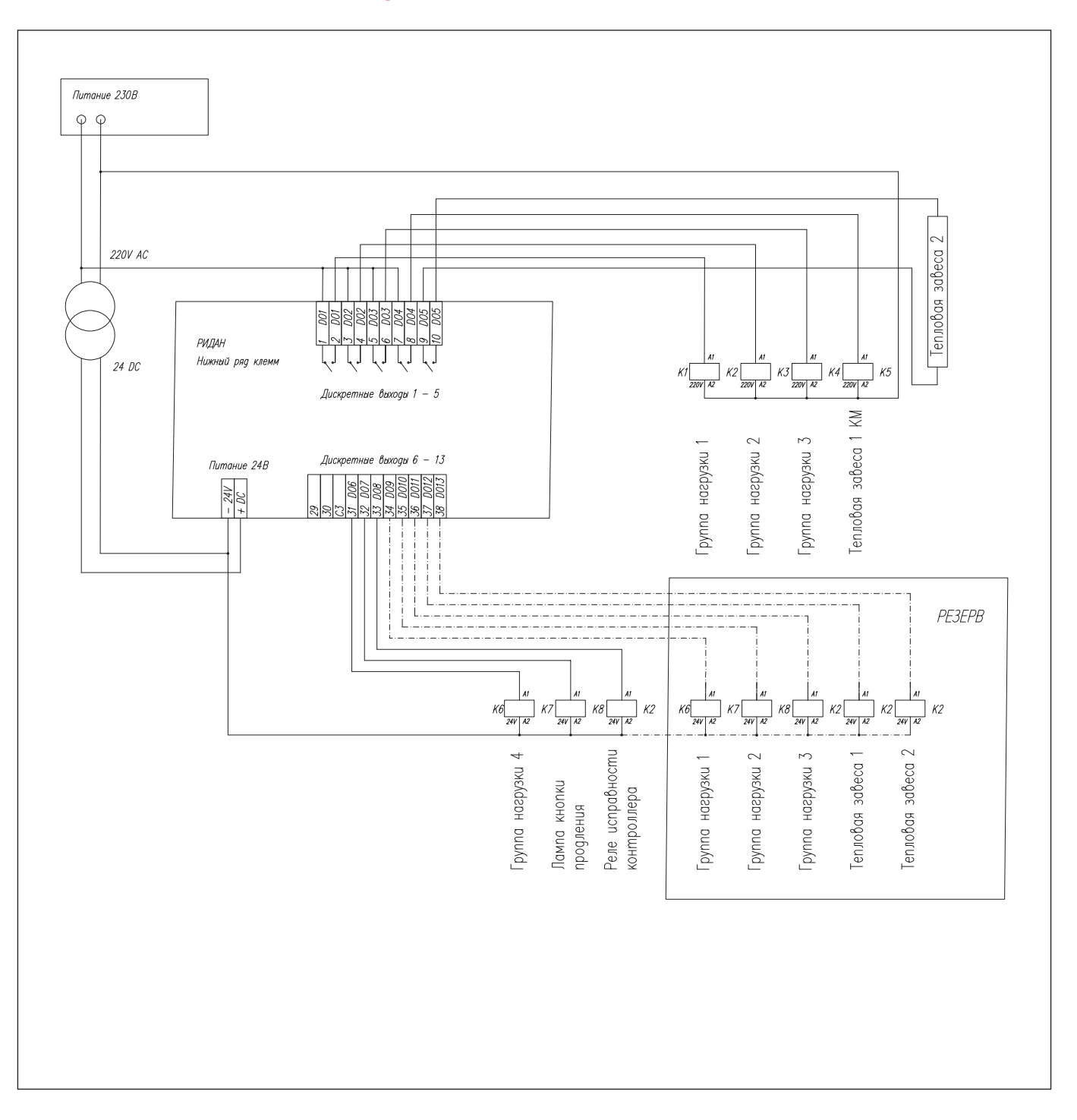

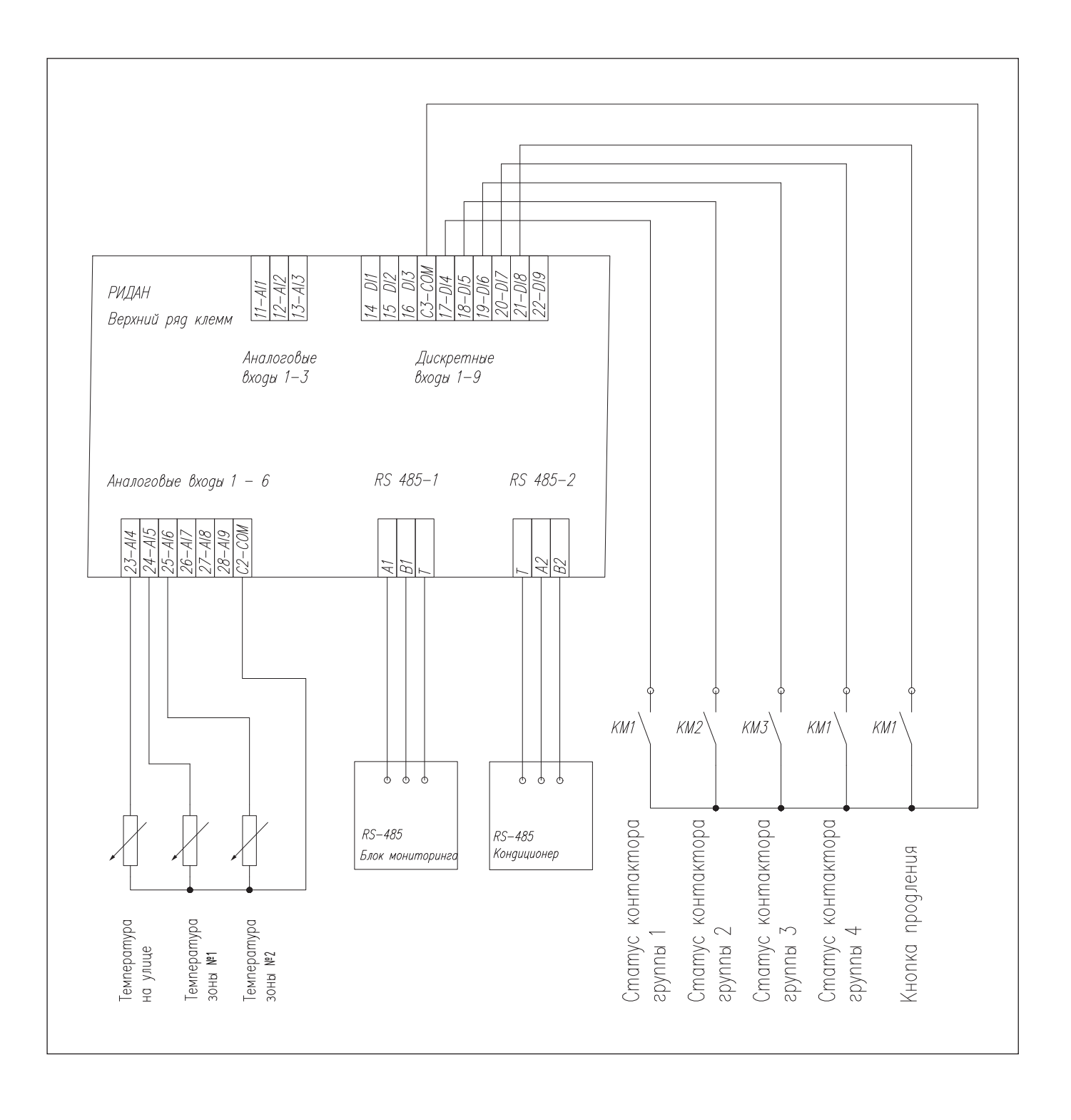

## <span id="page-27-0"></span>**Схемы подключения (без контактора на тепловые завесы)**

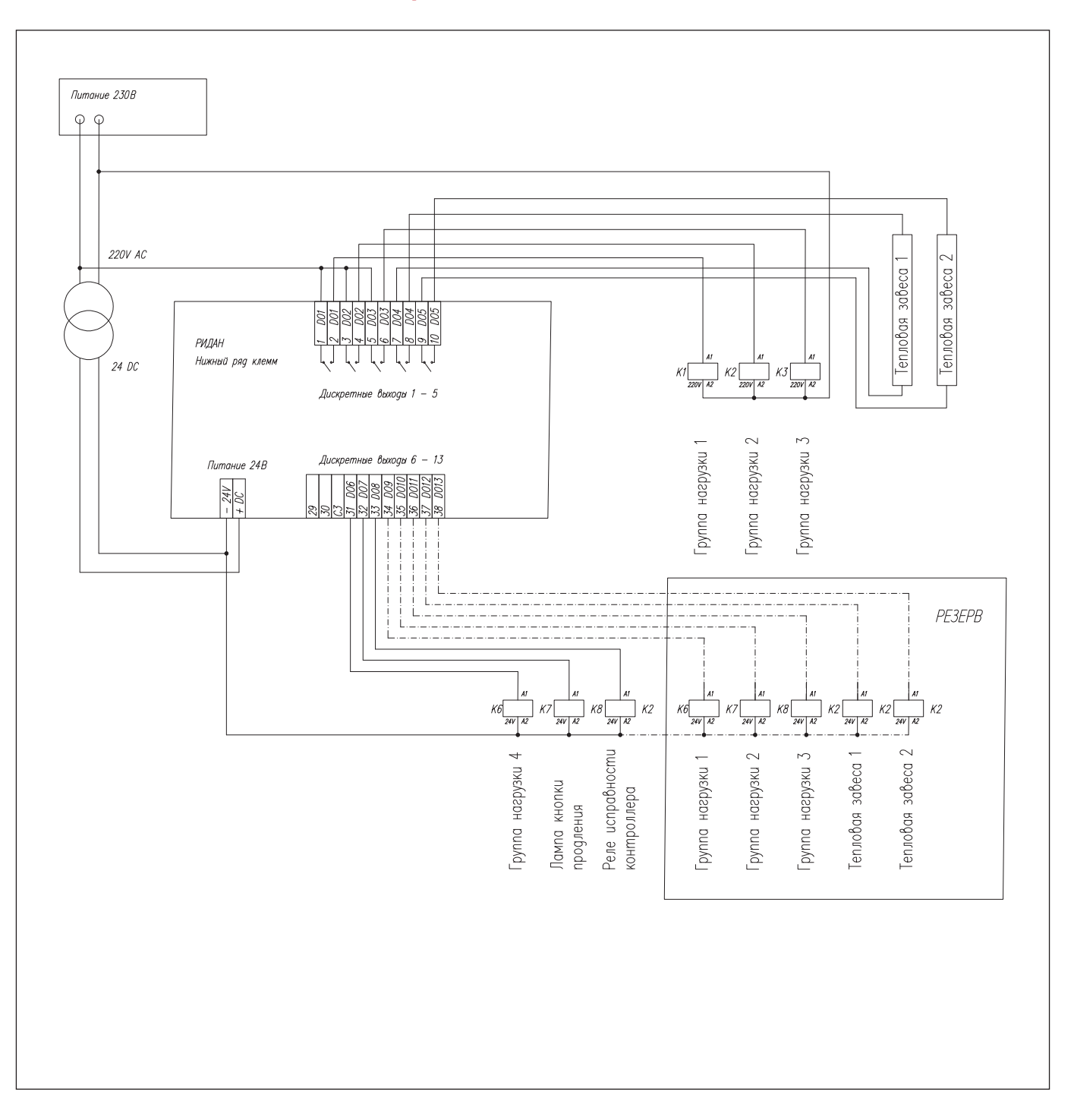

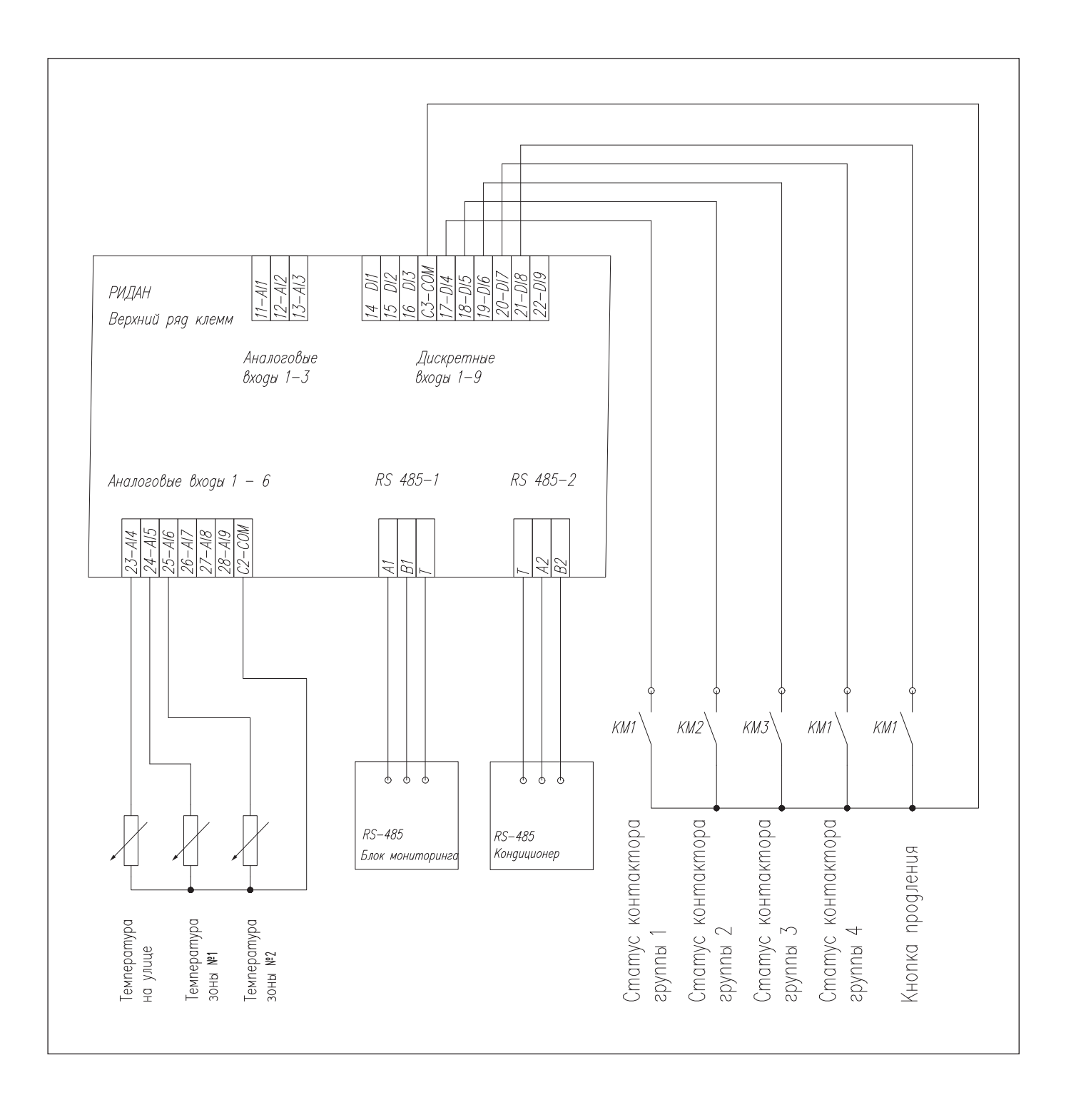

<span id="page-29-0"></span>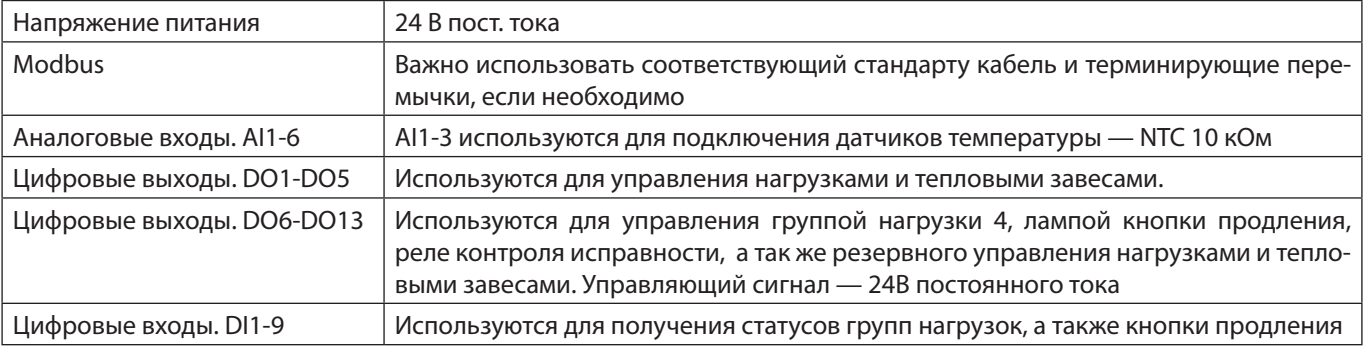

## **Технические характеристики**

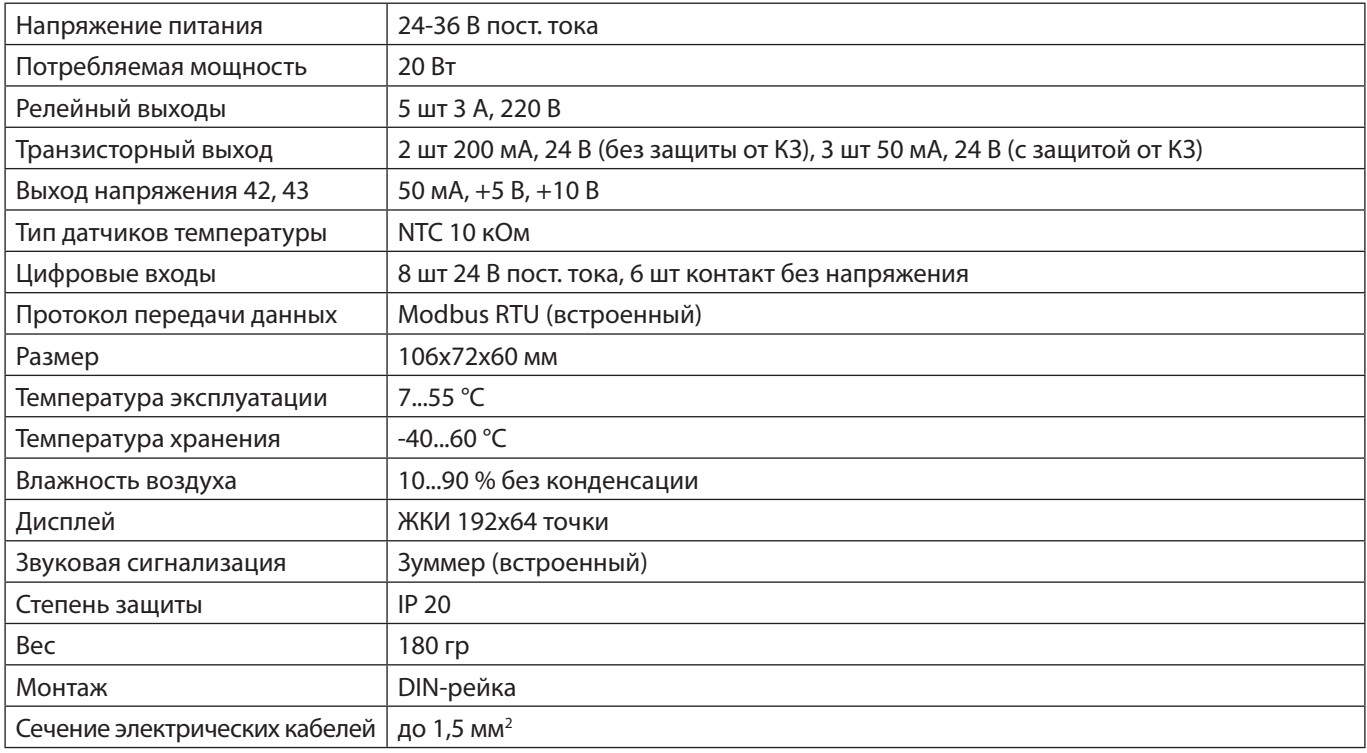

## **Код для заказа**

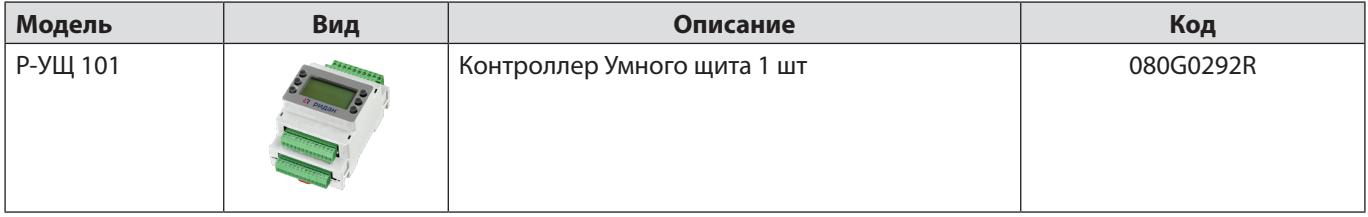